# **Design Sintez**

# Софтуер за мебелно проектиране и интериор

**Операции, функциониращи само в Design Sintez Professional**

> **"Синтез Софт" ООД** гр. Пловдив, ул. "Густав Вайганд" 22 **www.furniture-interior.org e-mail: design\_sintez2000@yahoo.com Skype: design\_sintez тел. 0889 855 864**

> > **01.2024**

#### Съдържание

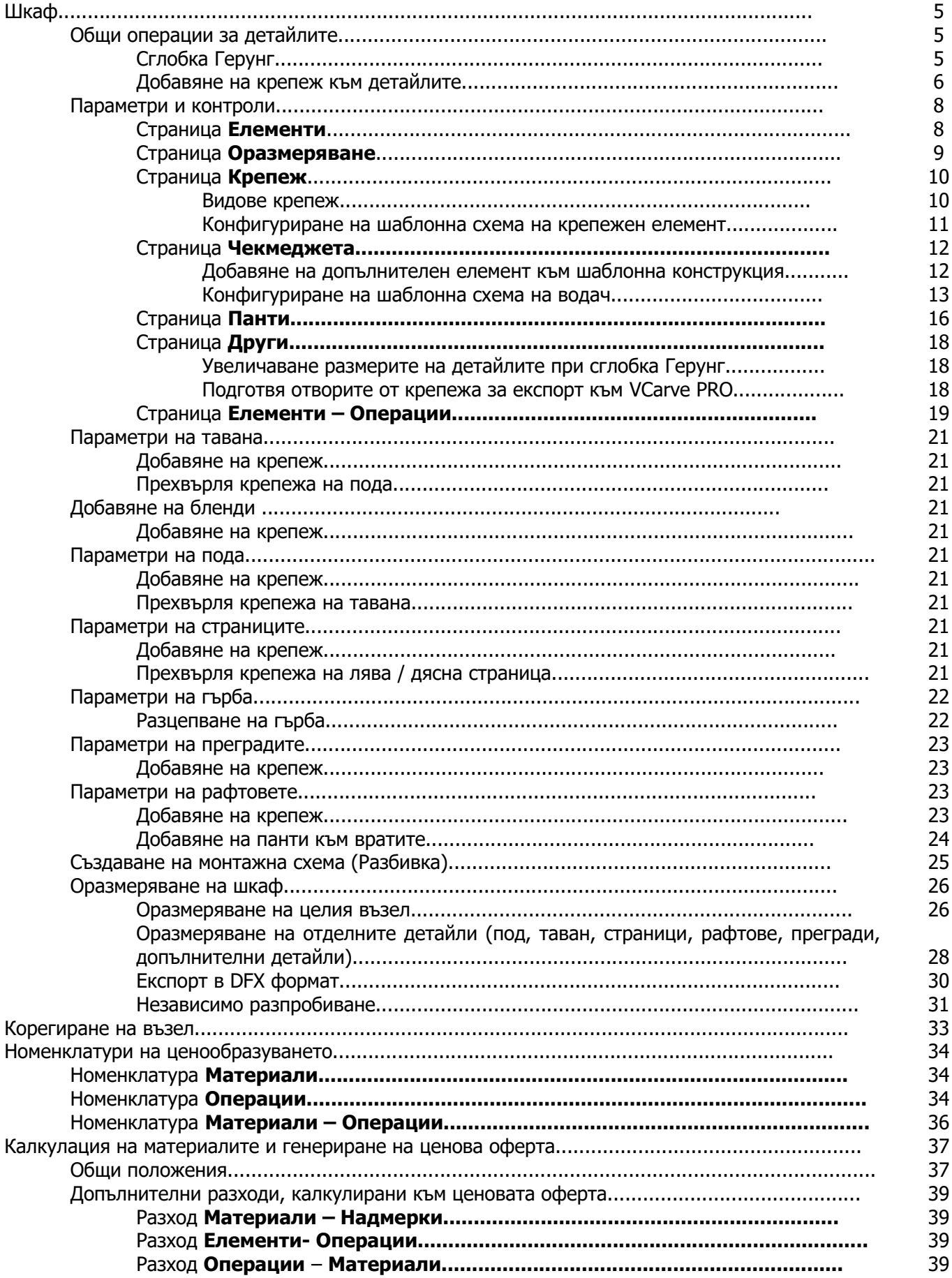

#### Съдържание

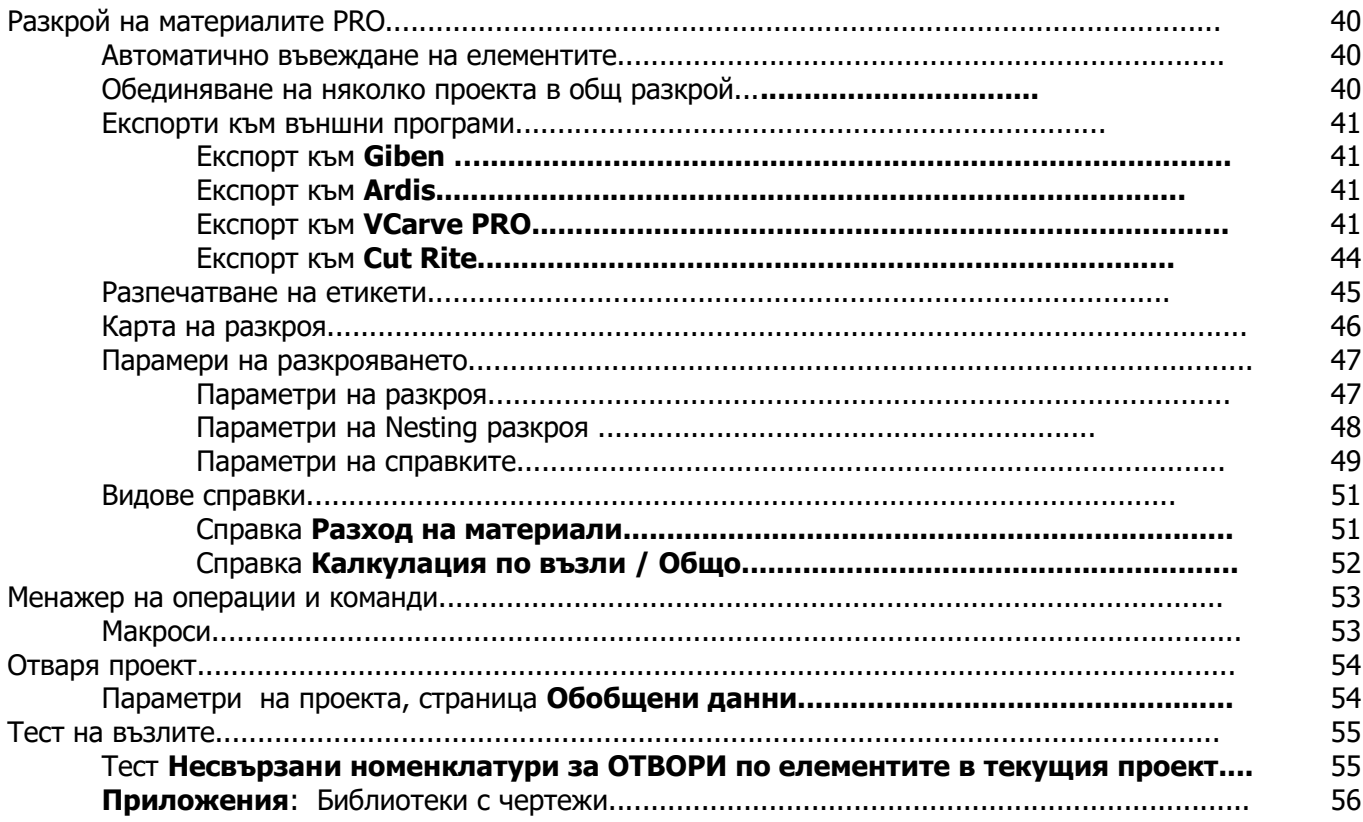

#### *Общи операции за модула*

**Герунг** - Опцията активира активира скосяването на ръбовете на детайлите /**страници, под, таван, допълнителни детайли, гръб, права нерзцепена от преграните база**/ под ъгъл 45 градуса и генерирането на възли с конструкция тип **герунг**. За всеки детайл първоначално са зададени определени оптимални параметри на скосяването, които впоследствие може да промените. За целта заредете работния прозорец на конкретния детайл и натиснете бутона **Сглобка герунг**, за да корегирате настройките.

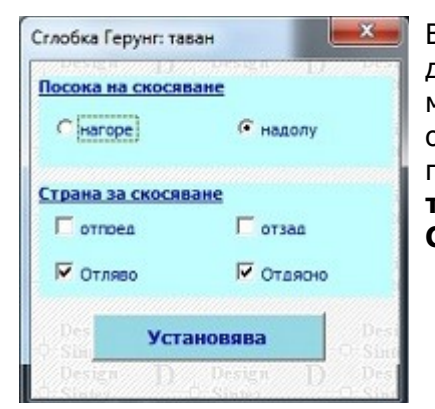

В този прозорец се настройват параметрите на скосяване на отделните детайли от шкафа при зададена конструкция **Герунг** в главния прозорец на модул **Шкаф**. За всеки детайл първоначално са зададени определени оптимални параметри на скосяването. За да ги разгледате и ако трябва да промените, влезте в параметрите на детайла, който ви интересува (**под, таван, страници, гръб, допълнителни детайли**) и натиснете бутона **Сглобка герунг.**

#### **Добавяне на крепежен елемент към детайлите**

Прозорецът служи за избор на крепежен елемент към детайлите на шкафа (активен е при **под,таван, гръб, бленди , бази, страници, рафтове, прегради, допълнителни детайли**). Вида на елемента, активен по подразбиране, се определя във **Параметри и контроли**, страница **[Крепеж](file:///C:/nina/nina-rabotni/Sajtowe/FURNITURE-INTERIOR/design39_1.html#raftowe)**. Към всяка страна на детайлите (**отгоре/ отдолу, отляво/ отдясно** в зависимост от детайла) може да се зададе различен крепеж. Избира се с ляв бутон на мишката, а десен анулира избора. Двойно кликане върху елемент от единия списък маркира същия крепеж и в съседния списък, т.е избира еднакъв крепеж за двете срещуположни страни. Кликане върху заглавието на списък го подрежда по азбучен ред. Настроеният вариант на крепеж се записва с бутона **Установява**. Всеки крепежен елемент създава елемента номенклатура за целите на ценообразуването .

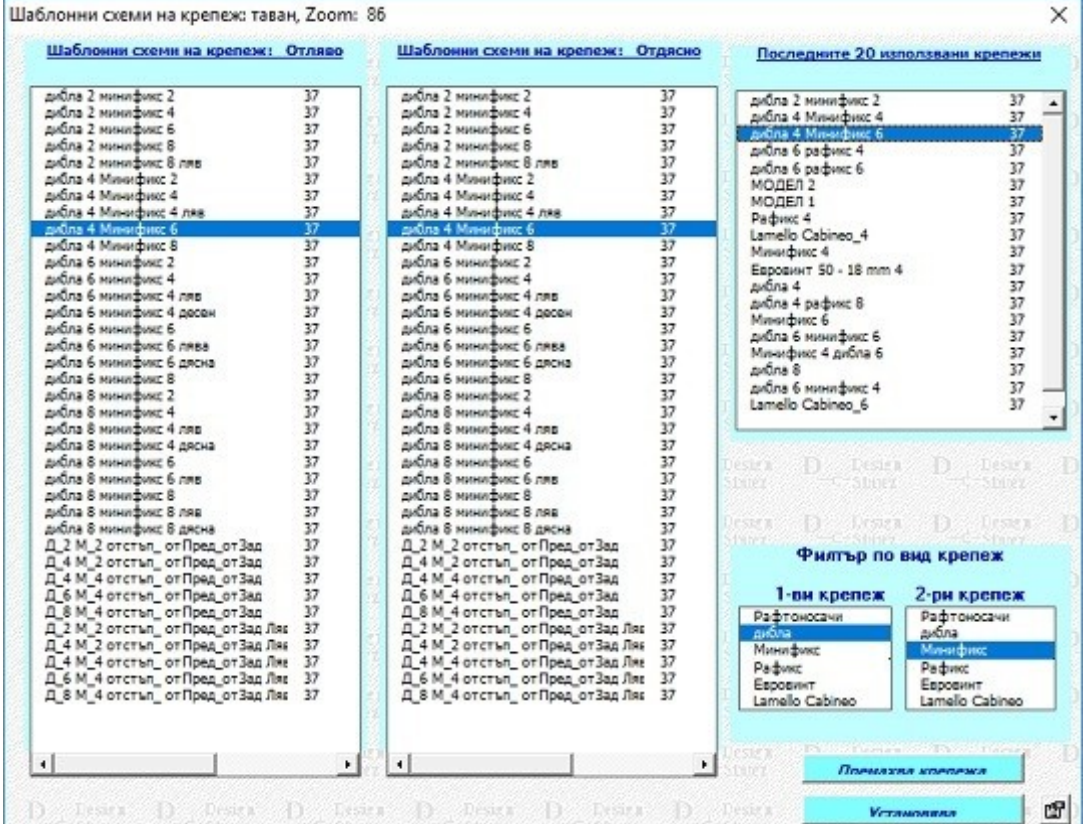

Третият списък съдържа **последните 20 използвани крепежа**. Двукратно кликане върху ред от него прилага съответния крепеж към двете страни на детайла. Това позволява бързото свързване на най-често използваните крепежи към детайлите.

Към всеки списък е добавена информативна колона, показваща **отстъпа отпред** за всеки крепеж с цел подобра ориентация.

При допълнителните детайли и рафтове може да се определи с кой детайл от шкафа трябва да се свърже той посредством избрания крепеж за всяка една страна. Възможните варианти са **лява страница, преградите** и **дясна страница**.

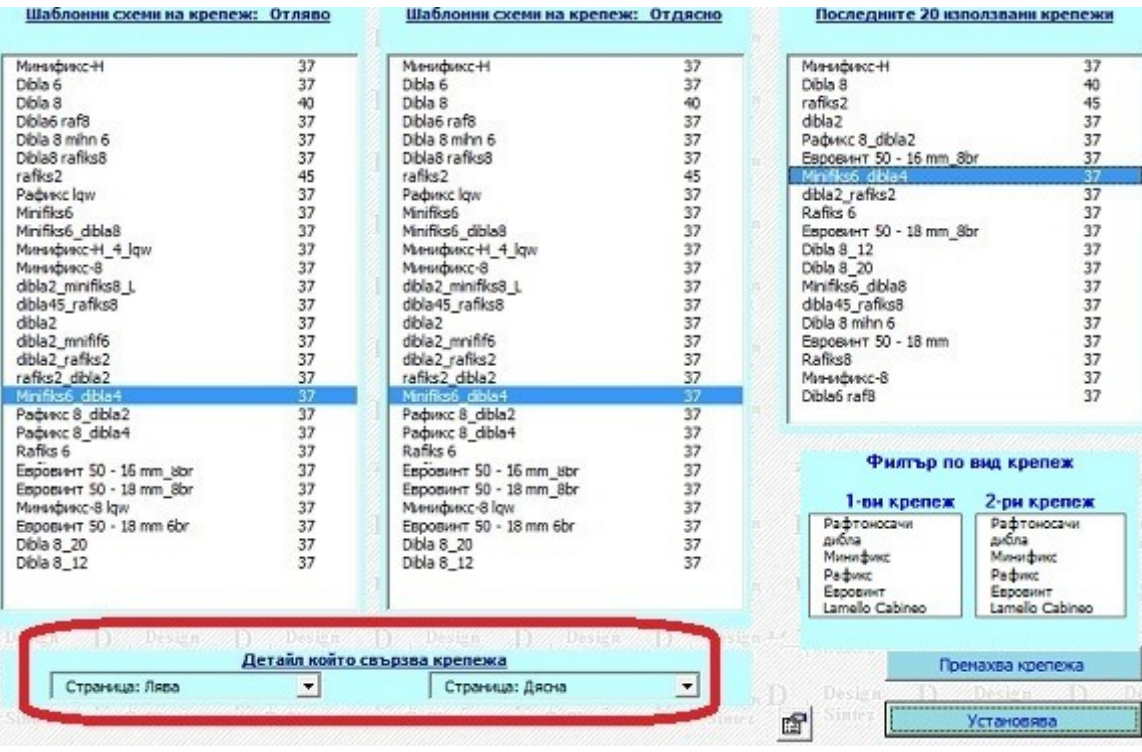

#### **Детайлите, носители на крепежа, могат да имат САМО положителен отстъп, т.е. отстъпът да намалява размера им!**

**Забележка:** Към преградите може да се прикача само крепеж с **посока на ексцентрика - лява** или **дясна**. За останалите детайли посоката на ексцентрика се определя **автоматично**. Тъй като при Експорт към **VCarve PRO** се оразмерява винаги лява страна на преградите, отворите за крепежи с посока ексцентрика дясна няма да се оразмерят.

**Премахва крепежа** - Анулира направения избор.

# **Параметри и контроли, страница Елементи**

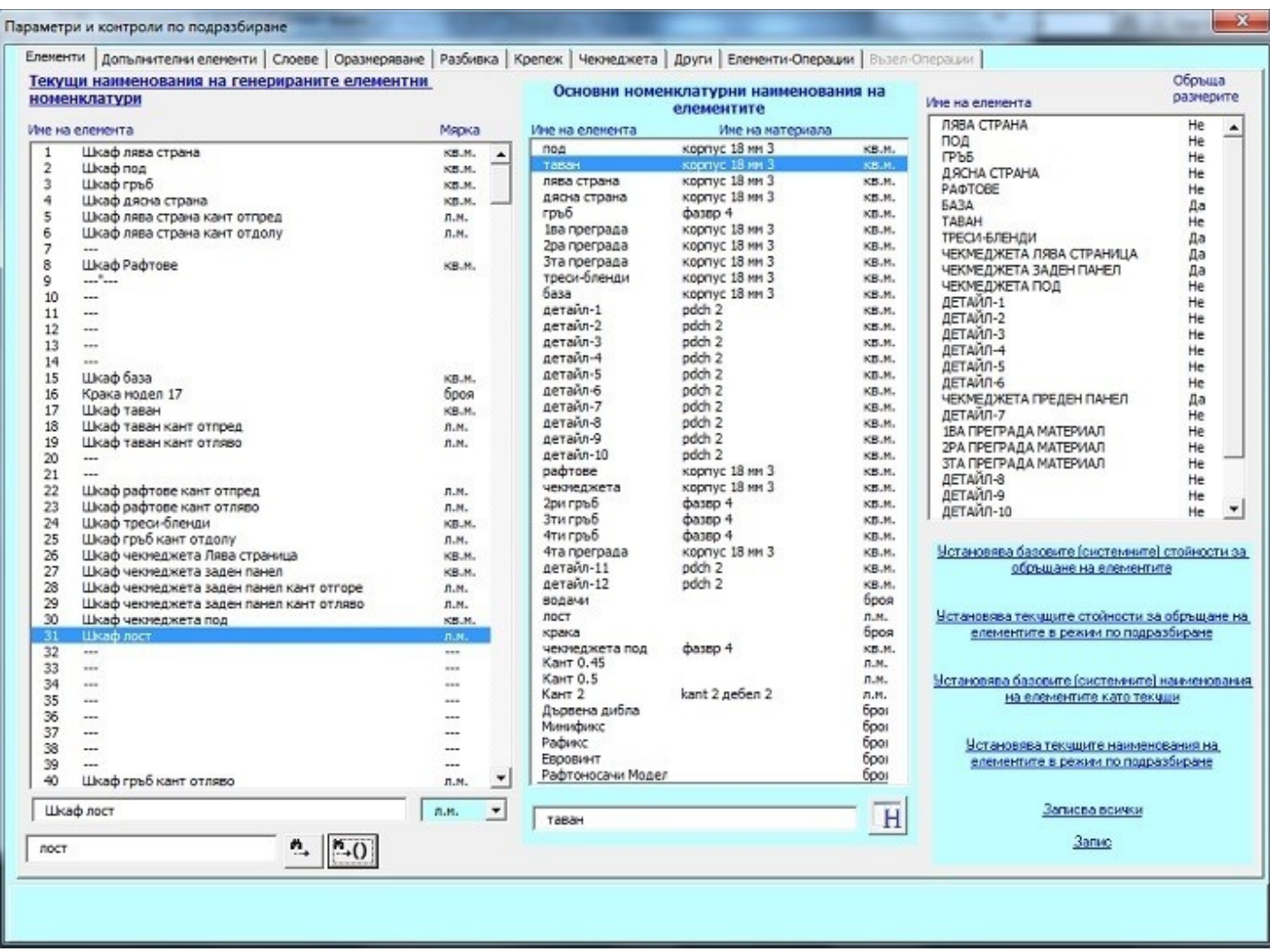

# **Параметри и контроли, страница Оразмеряване**

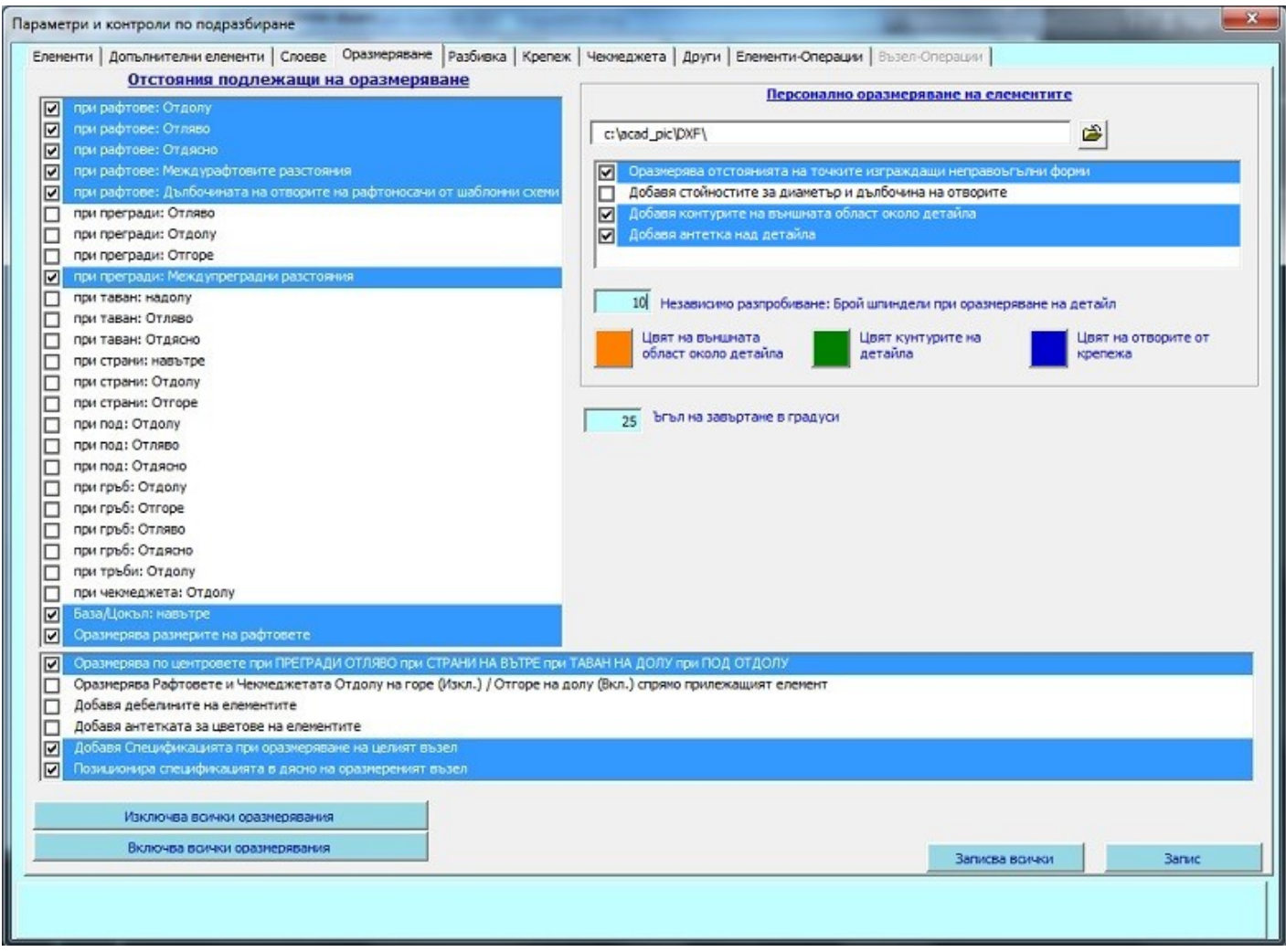

#### **Персонално оразмеряване на елементите,** опция **Оразмерява отстоянията на точките изграждащи неправоъгълни форми –** При активна опция се оразмеряват отстъпите, характеризиращи

детайлите с неправоъгълна форма, при оразмеряване на отделни детайли (таван, страници).

**Оразмеряване на дълбочината на рафтоносачите** - При оразмеряване на рафтовете може да зададете освен оразмеряване на позицията им и оразмеряване на дълбочината на отворите за поставяне на рафтоносачите към тях. За целта трябва да изберете опцията "**Дълбочина на отворите на рафтоносачите от шаблонни схеми.**"

**Добавя стойностите за диаметър и дълбочина на отворите** - Задава оразмеряването на диаметъра и дълбочината на отворите за монтиране на обкова. Когато е изключена, ще се оразмерят само отстъпите на центровете на отворите.

**Път за експортиране на DXF файловете** - В полето е показан пътя за запис на създаваните експортни **DXF** файлове при оразмеряване на отделните детайли. По подразбиране е зададено **C:\acad\_pic\DXF**. За да го промените, кликнете върху бутончето вдясно от полето и изберете ново място, където да се създават и записват тези файлове.

**Независимо разпробиване: Брой шпиндели при оразмеряване на детайл** - Определя броя шпиндели на една пробивна глава в един цикъл по подразбиране. Стойността ще се установява при стартиране на всяко ново оразмеряване, като впоследствие може да бъде променена в работния прозорец.

# **Параметри и контроли, страница Крепеж**

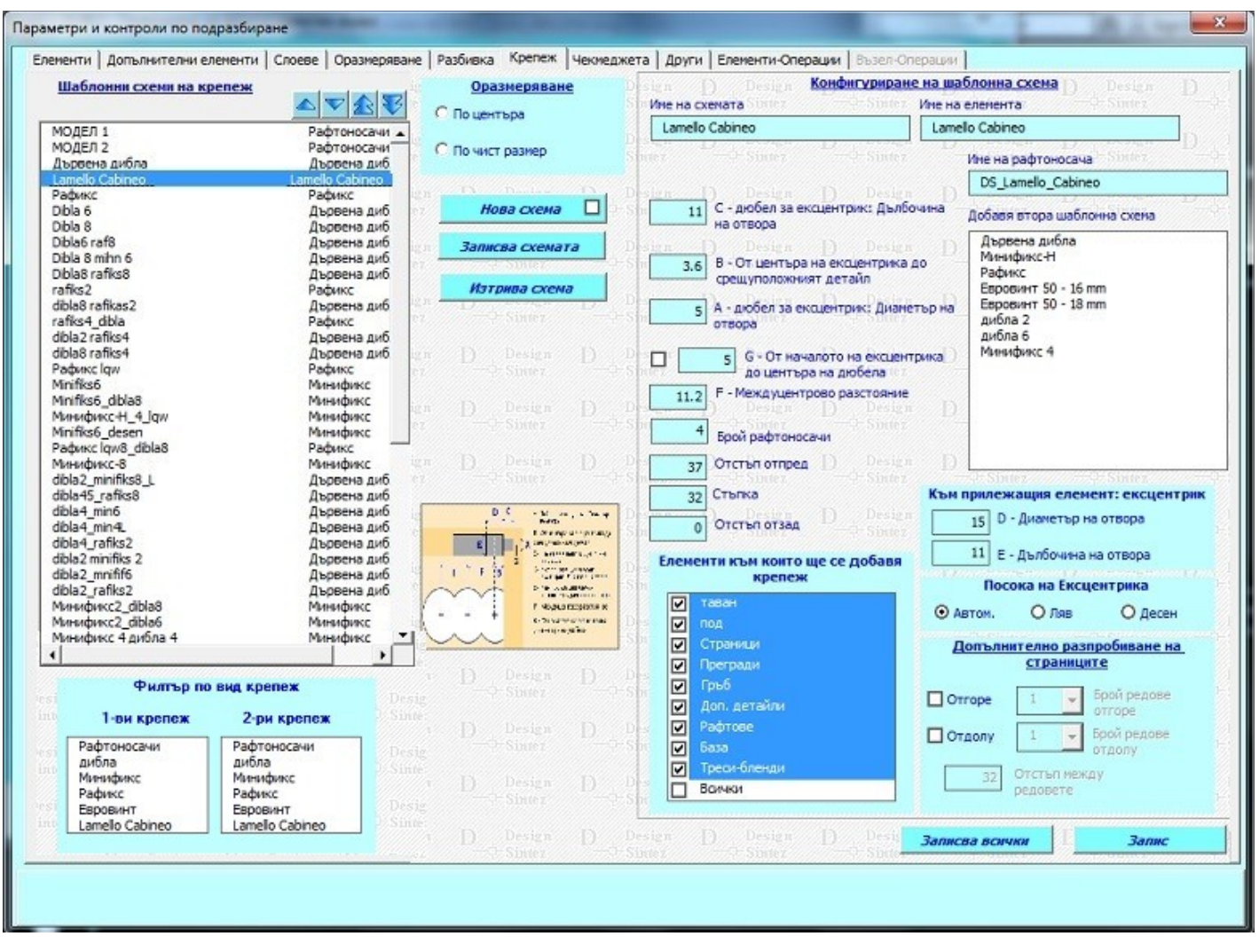

Съдържа опис на записани комбинации от параметрите на конкретни схеми за крепеж като шаблони. Крепежните елементи създават своя елементна номенклатура за целите на ценообразуването. Техния брой може да бъде 4, 6 или 8 броя за един детайл. Една крепежна схема може да включва два крепежни елемента - един основен и един допълнителен.

**Отстояние от центъра на отвора до рафта -** Стойността в полето определя разстоянието от центъра на отвора за поставяне на рафтоносача до долния край на рафта.

#### **Прикачане на 3D обект на крепеж към потребителска шаблонна схема и визуализирането му в чертежа при генериране на възел**

За да добавите 3D обект на рафтоносач въведете името му в полето **Име на рафтоносача**. Въведете файловото наименование без разширението на файла и завършващите символи в него за ляв и десен. Например ако рафтоносача ви се нарича **Raftonoshach,** трябва да имате два файла с това име, завършващи на **\_1** за ляв и **\_2**, записани в папка "**...\acad\_pic\bazi\**", а в полето **Име на рафтоносача** да въведете само **Raftonoshach**. Вдясно от описа със записаните схеми ще се покаже прикачения файл в схематичен вид. Ако искате да се показва картинен преглед на елемента, трябва да имате записано негово изображение **Raftonosach.jpg** в папка "**...\acad\_pic\bazi\_ico\**" , а за монтажна схема - **Raftonosach\_shema.**

#### **Конфигуриране на шаблонна схема**

За да създадете нова схема натиснете бутона **Нова схема**. Полетата за въвеждане на параметрите и стават активни. За да създадете не просто нов крепеж, а разновидност на вече съществуващ такъв, първо активирайте опцията вдясно (**Създава вариант/ копие на маркирания в списъка елемент**), изберете елемент от списъка и тогава натиснете бутона **Нова схема**. Въведете име на схема и наименование на елементната номенклатура за рафтоносачите към нея. Задайте и останалите параметри (диаметър и дълбочина на отвора, брой на рафтоносачите, отстоянията отляво и отдясно на рафта и т.н.) и натиснете **Записва схемата**.

**Отстъп отпред, Отстъп отзад, Стъпка -** Определят позицията на рафтоносачите по дълбочината на рафта. В 1999 году в 1999 году в 1999 году в 1999 году в 1999 году в 1999 году в 1999 году в 1999 году в 1999 <br>Представление под 1999 году в 1999 году в 1999 году в 1999 году в 1999 году в 1999 году в 1999 году в 1999 год

**Отстъп отпред** - Разстоянието от началото на рафта до центъра на отвора на първия рафтоносач. **Отстъп отзад** - Разстоянието от задния ръб на рафта до центъра на отвора на последния рафтоносач. **Стъпка** - Разстоянието между центровете на отворите на рафтоносачите.

#### **Възможни варанти:**

1. **Нулеви отстъпи отпред и отзад + въведена стъпка** - Рафтоносачите ще се разпределят на равни разстояния по дълбочина на рафта. Броят рафтоносачи зависи от стъпката и дълбочината на рафта, а не се определя от зададеното в шаблонната схема количество.При тази комбинация не може да се прикачи допълнителен втори крепеж към основния. 2. **Едно въведено отстояние + въведена стъпка** - Първия рафтонасач се позиционира на зададеното отстояние. Останалите рафтоносачи се позиционират по дълбочината на рафта в зависимост от зададения брой, като разстоянието между центровете на отворите им е пропорционално на стъпката. 3. **Две въведено oтстояния + нулева стъпка** - Първия и втория рафтоносач се позиционират на зададените отстъпи отпред и и отзад. Останалите рафтоносачи (ако има такива) се разпределят на равни разстояния между тях.При тази комбинация не може да се прикачи допълнителен втори крепеж към основния.

Схема се изтрива като я изберете от списъка и натиснете **Изтрива схема**.

**Забележка:** За да участват отворите на крепежа към преградите в експортния файл към **VCarve PRO** за крепежния елемент към тях трябва да има задължително избрана **Посока на ексцентрика - лява** или **дясна**. В противен случай отворите по преградите няма да се включат в генерираната от експорта карта на разкроя.

**Избор на детайли от шкафа, към които да се добави съотвения крепеж** - В тази секция се определя към кой детайли от шкафа да може да се прикача текущо избрания крепежен елемент. Могат да бъдат избирани няколко детайла едновременно или всички (с бутона **Всички**). Направеният избор трябва да се потвърди с бутона **Записва схемата**. Текущия крепеж ще се визуализира в списъка **Шаблонни схеми на крепеж** на избраните детайли.

Когато опцията **Позиционира центъра на отвора в центъра на рафта** (намира се пред полето **Отстояние от центъра на отвора до рафта**) е активна, центъра на отвора на рафтоносача ще се приравни с нивото на центъра на рафта и полето за въвеждане на отстъпа ще се деактивира. При изключена опция трябва да зададете разстоянието между центъра отвора на рафтоносача и долния край на рафта, подходяща за съответната конструкция.

#### **Допълнително разпробиване на страниците**

В секцията се определя дали да има допълнителни редове с отвори към основния за монтиране на рафтоносача, така че рафта да може да може да бъде преместван на различна позиция във височина на шкафа. За да добавите отвори над основния, активирайте опцията **Отгоре**, а за отвори под основния - **Отдолу**. Изберете броя им от съответния падащ списък. В полето **Отстъп между редовете** въведете **стъпката** на разполагане на отворите (разстоянието между центровете им) .

#### -------------

За да редактирате настройките на вече съществуваща схема, изберете я от списъка, направете необходимите промени и натиснете **Записва схемата**.

## *Параметри и контроли, страница Чекмеджета*

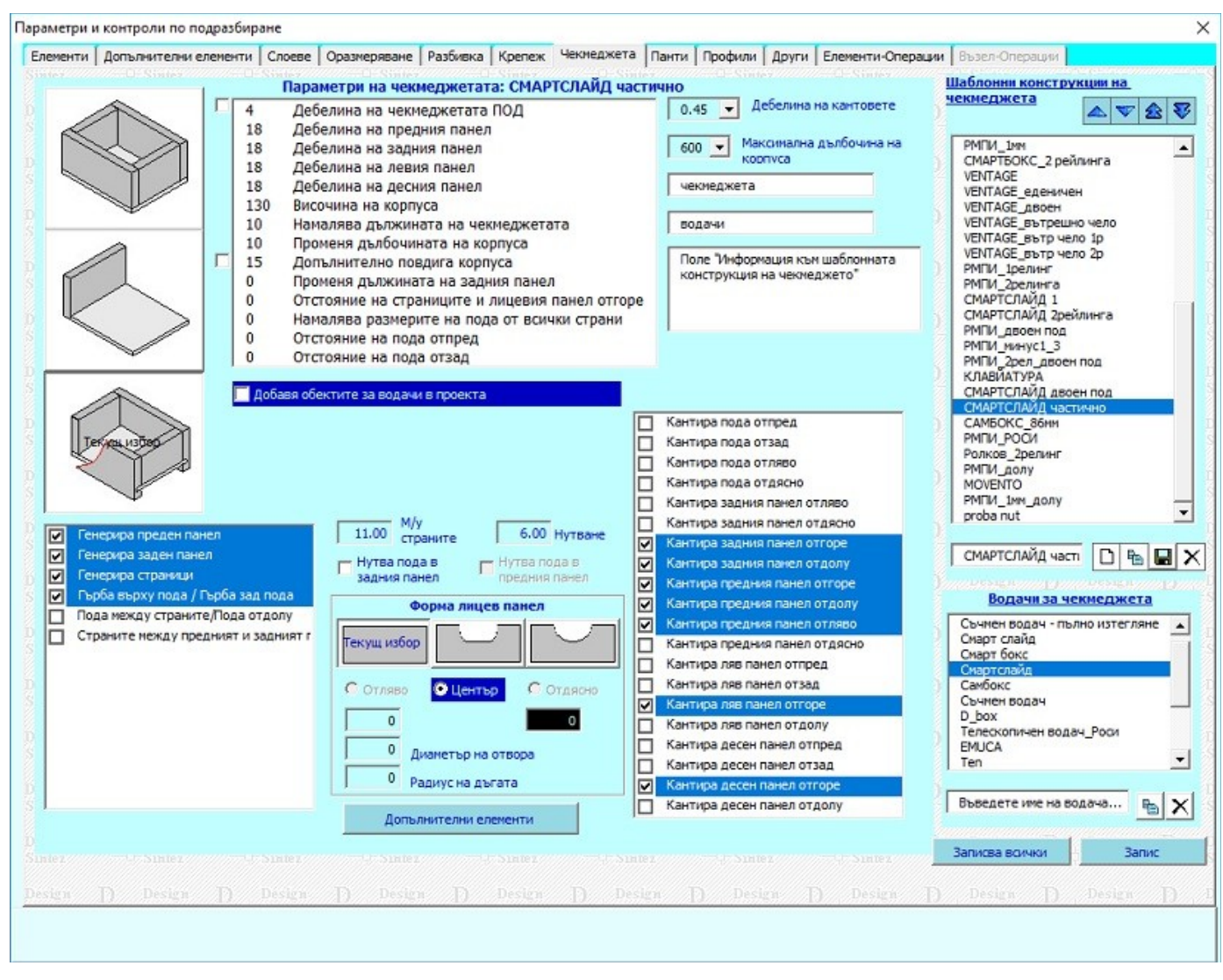

**Добавя обектите за водачи в проекта** - Тази опция определя дали да се визуализират графичните обекти за водачите в проекта, като при това се запазват генерираните от тях номенклатури и отвори от водачите по станалите детайли. Изключването на обектите олекотява графичния проект и ускорява работата с него.

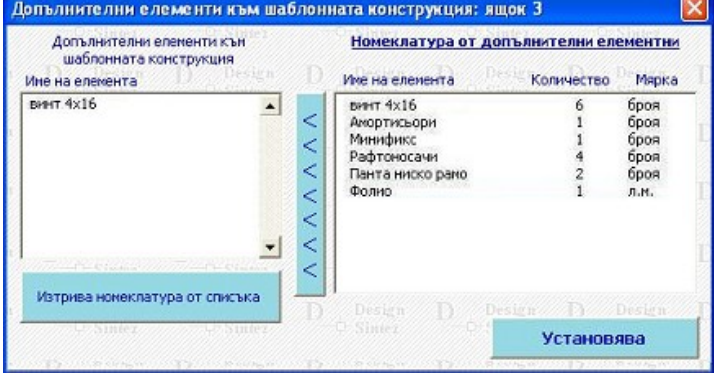

#### **Добавяне на допълнителни елементи към шаблонна конструкция**

Към всяка шаблонна конструкция могат да бъдат добавяни различни допълнителни елементи, които участват в ценобразуването, без да се визуализират в проекта. Прозорецът се зарежда с бутона **Допълнителни елементи**. Избират се от списъка **Номенклатура от допълнителни елементи** и се прикачат с бутона със стрелките между двете полета. За да изтриете вече свързан елемент към конструкция, маркирайте го и натиснете **Изтрива номенклатура от списъка**.

Бутонът **Конфигуриране шаблонната схема на водач** зарежда прозорец за задаване или промяна на позицията на отворите, които трябва да бъде направени в страниците или преградите, за да се монтират водачите на чекмеджето.

**Диаметър** и **Дълбочина на отвора** - Стойностите в полетата определят диаметъра и дълбочината на отворите, необходими за монтиране на водачите.

В горния десен ъгъл на прозореца са показани стойностите по подразбиране за позицията на центъра на отворите по височина. Горната стойност се отнася за първите два отвора, а втората - за всички останали.

Изборът се прави с ляв бутон на мишката, а десен анулира селекцията. При селектирането на отвор в полетата под схемите се изписват координатите на центъра му. Отстъпите се задават спрямо долна предна точка на водача. Промяната на координатите става чрез въвеждане в полетата на новите стойности. За водачи с дължина 270 мм. се прилагат зададените позиции на отворите за водач с дължина 250мм.

Направените настройки се записват с бутона **Запис**. За изход без съхраняване на промените изберете **Отказ**.

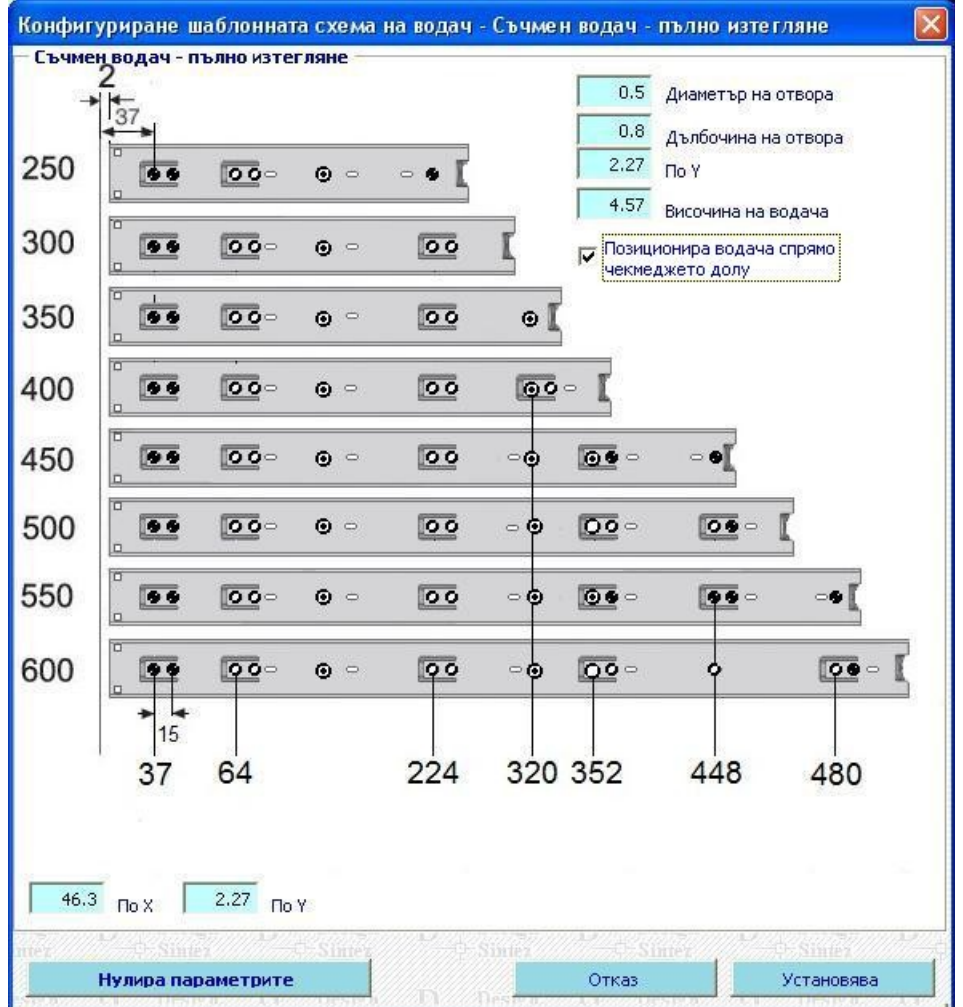

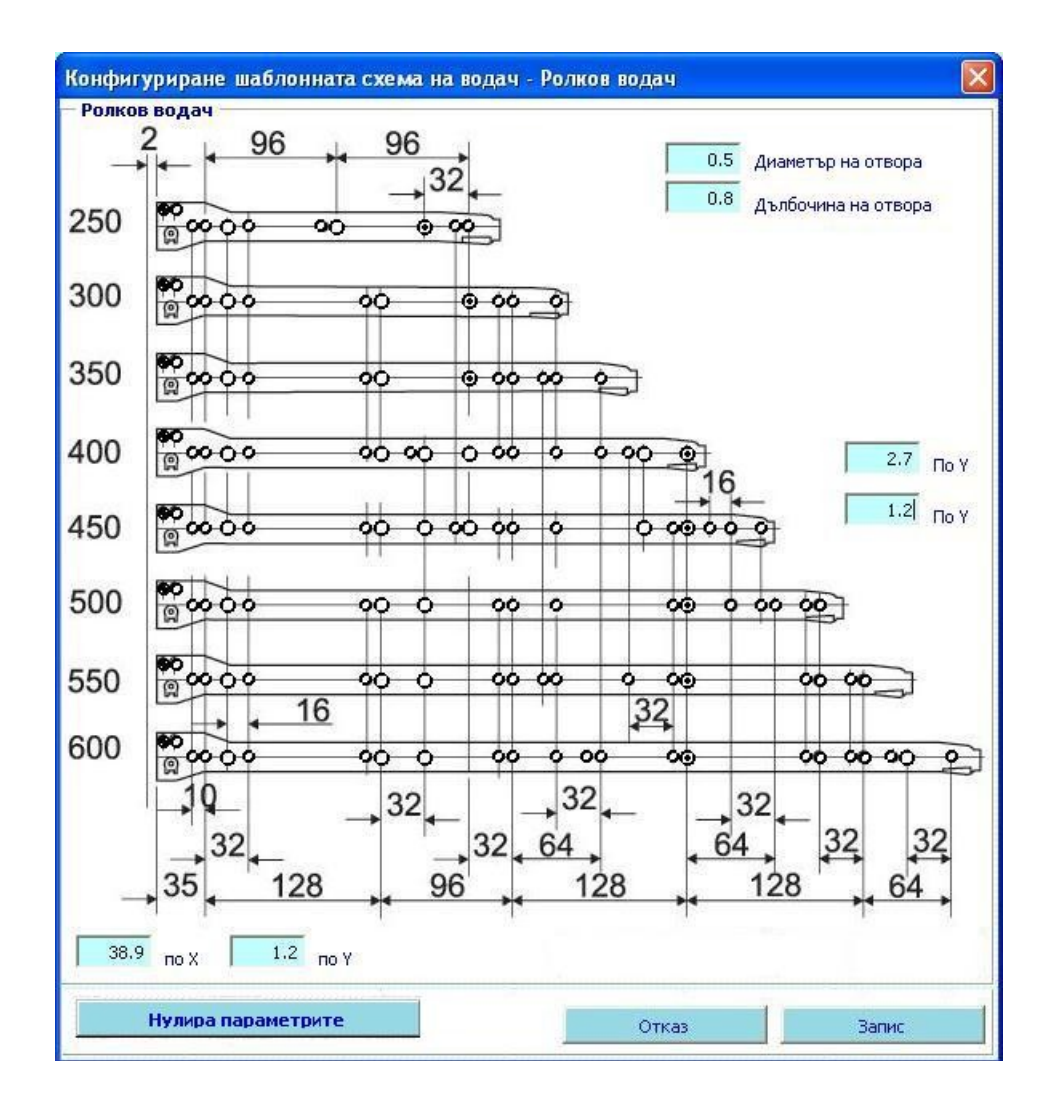

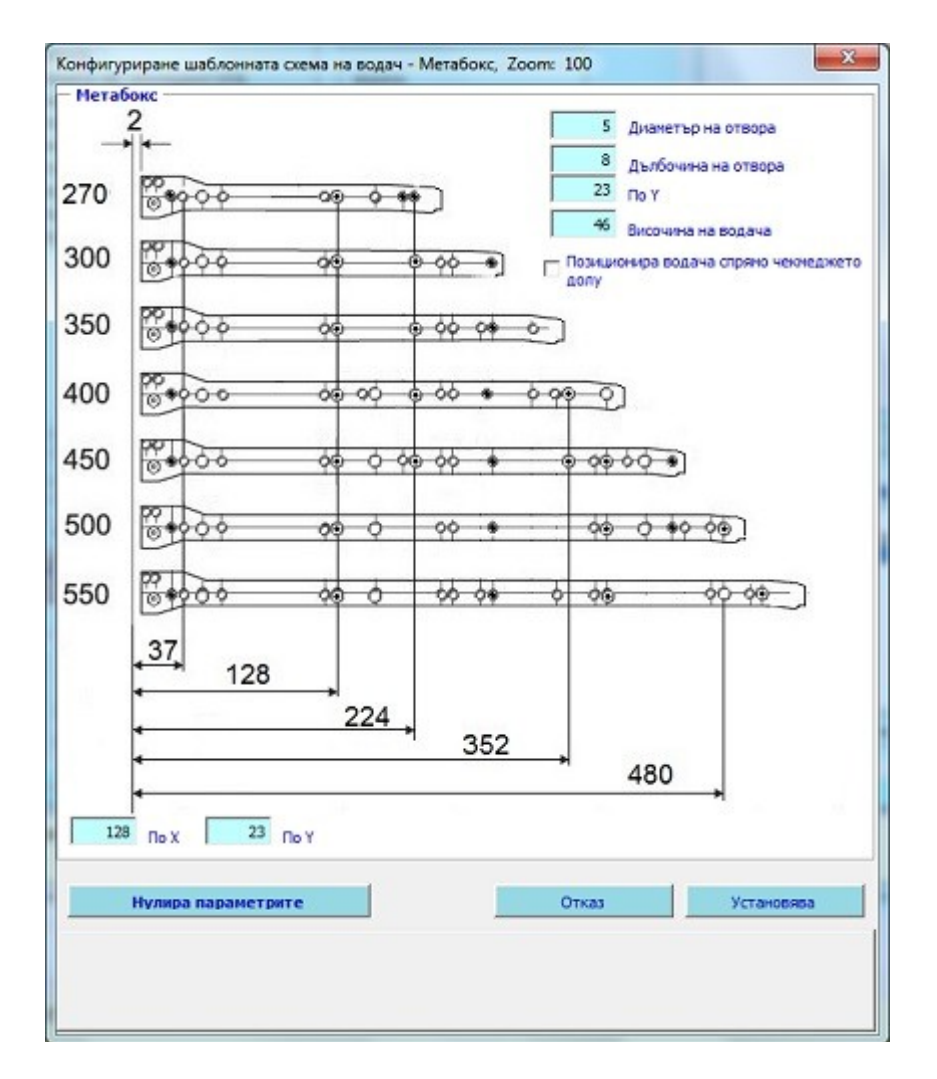

**Позиционира водача спрямо чекмеджето долу** - Указва поставянето на водача на нивото на найдолната точка на чекмеджето. Позицията на центровете на отворите за монтиране на съчмения водач ще се определи от стойността в полето **По Y**. Когато е изключена, водачът ще се позиционира в центъра на страницата на чекмеджето, а центровете на отворите за монтирането му ще се определят спрямо центъра на страниците на чекмеджето и въведената стойност **По Y**.

Така зададените параметри са общи за всички шаблонни конструкции на чекмеджета, използващи конкретния модел водач. Те се отразяват при оразмеряването на целия възел и при оразмеряване на отделните елементи от него.

Бутона **Нулира параметрите** анулира направените настройки и премахва маркерите, указващи позицията на отворите за монтиране на водача. Така цялата схема се изчиства бързо и лесно за създаване на нова комбинация.

#### **Варианти на водачи - създаване и работа с тях**

Вариантите на водачи представляват производни комбинации от параметри на основния модел водач, въз основа на който се създават. Копието може да се настрои и да се използва независимо от оригинала. За да запишете нов вариант, изберете модела на основния водач (в случая **Ролков водач** или негово копие) и въведете име на варианта. Натиснете бутона **Създава вариант на водача**. След като създадете варианта, той получава настройките на оригинала, на който е производен. За да ги промените, изберете го в списъка и натиснете **Конфигуриране шаблонната схема на водач**. Отваря се прозорец за редактиране на параметрите - кои отвори да се оразмеряват, позиция, диаметър и дълбочина на отворите и т.н. Направете необходимите промени и ги запишете с бутона **Запис**. Така създаденото копие е независимо от оригинала и може да се използва напълно самостоятелно, да участва в шаблонни конструкции на чекмеджета .

# *Параметри и контроли, Страница Панти*

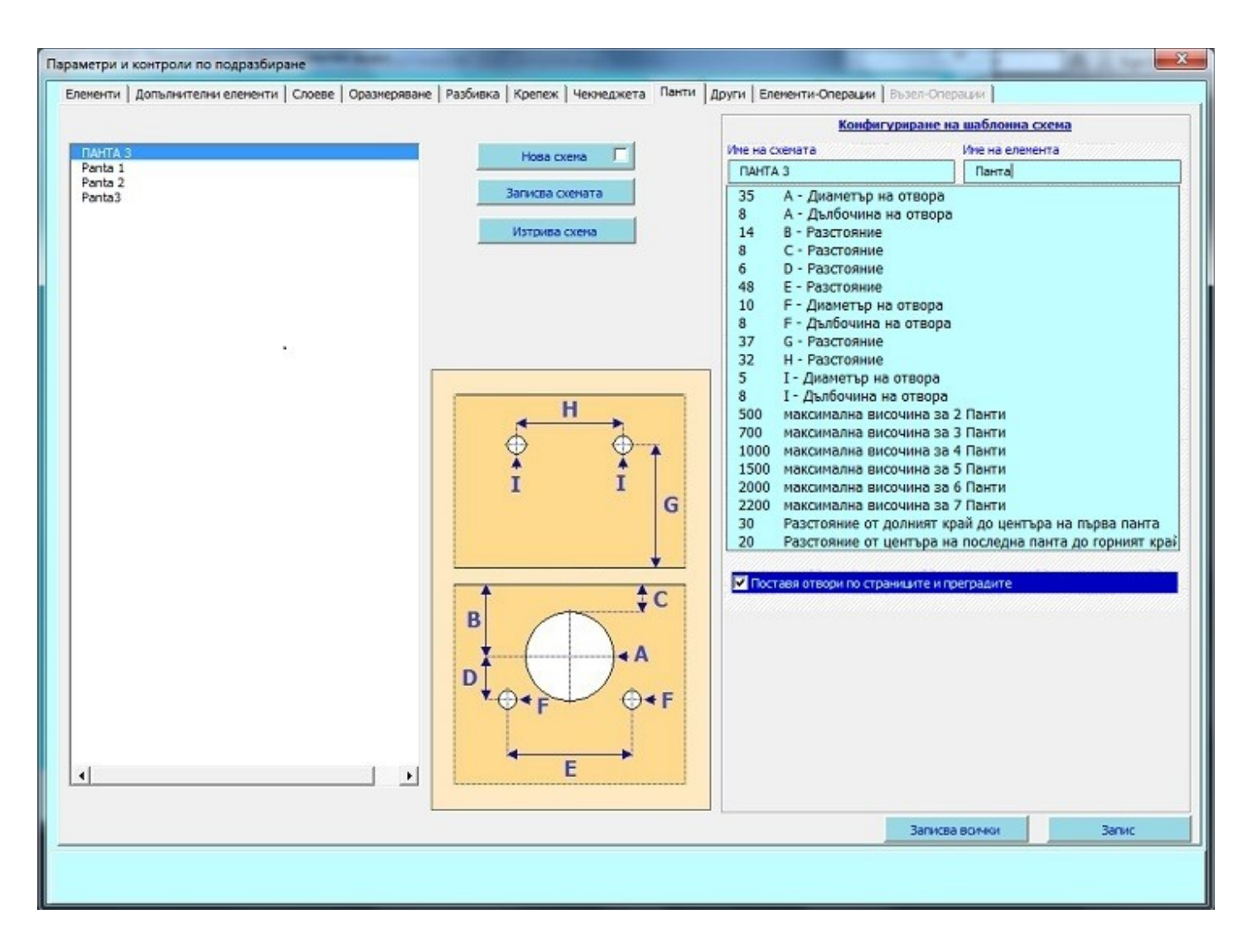

Тук се създава номенклатура от видове панти, която впоследствие ще се използва при създаването на врати в секция **Рафтове, чекмеджета и лостове**. Задават се параметрите на пантите по подразбиране, като те се записват в шаблонни схеми за разпробиване на детайлите.

#### **Конфигуриране на шаблонна схема**

За да създадете нова схема натиснете бутона **Нова схема**.За да създадете не просто нов крепеж, а разновидност на вече съществуващ такъв, първо активирайте опцията вдясно (**Създава вариант/ копие на маркирания в списъка елемент**), изберете елемент от списъка и тогава натиснете бутона **Нова схема**. Въведете име на схема и наименование на елементната номенклатура към нея. Задайте и останалите параметри (диаметър и дълбочина на отворите, разстояния от края на врата и т.н.) и натиснете **Записва схемата**.

**Определяне на броя панти към генерирана врата** - В шаблонната схема се записва до каква максимална височина на вратата какъв брой панти да се поставят. При избор на схемата на панта в прозореца **Рафтове, чекмеджета лостове врати** и прилагането и автоматично ще се определи броя на пантите към вратата на база нейната височина. Ако височината е по-малка от минималната зададена, ще се добавят 2 панти. Ако е по-голяма от максималната определена - 7 панти.

За да редактирате настройките на вече съществуваща схема, изберете я от списъка, направете необходимите промени и натиснете **Записва схемата**.

**Поставя отвори по страниците и преградите** - Когато е активна, при **оразмeряване на прегради и страници** и в картата на разкроя при **Експорт към VCarvePro** ще бъдат показани отворите, зададени от избраната шаблонна схема. Когато е изключена, отворите няма да бъдат показани.

Схема се изтрива като я изберете от списъка и натиснете **Изтрива схема**.

# *Страница Други*

**Увеличава размерите на елементите при сглобка Герунг за страна** - Определя с колко да се увеличи чистия размер на детайлите при избрана конструкция **Герунг**. Надмярката се прилага за всяка страна, подлежаща на скосяване на детайли **под, таван, лява** и **дясна страница**. При удвоена елементна номенклатура на детайлите и сглобка герунг се взима приориотетно надмярката за удвовояване на материала. За по- голяма яснота към номенклатурните наименования на скосените детайли ще се добавят и чистите рамери на детайла без включена надмярка.

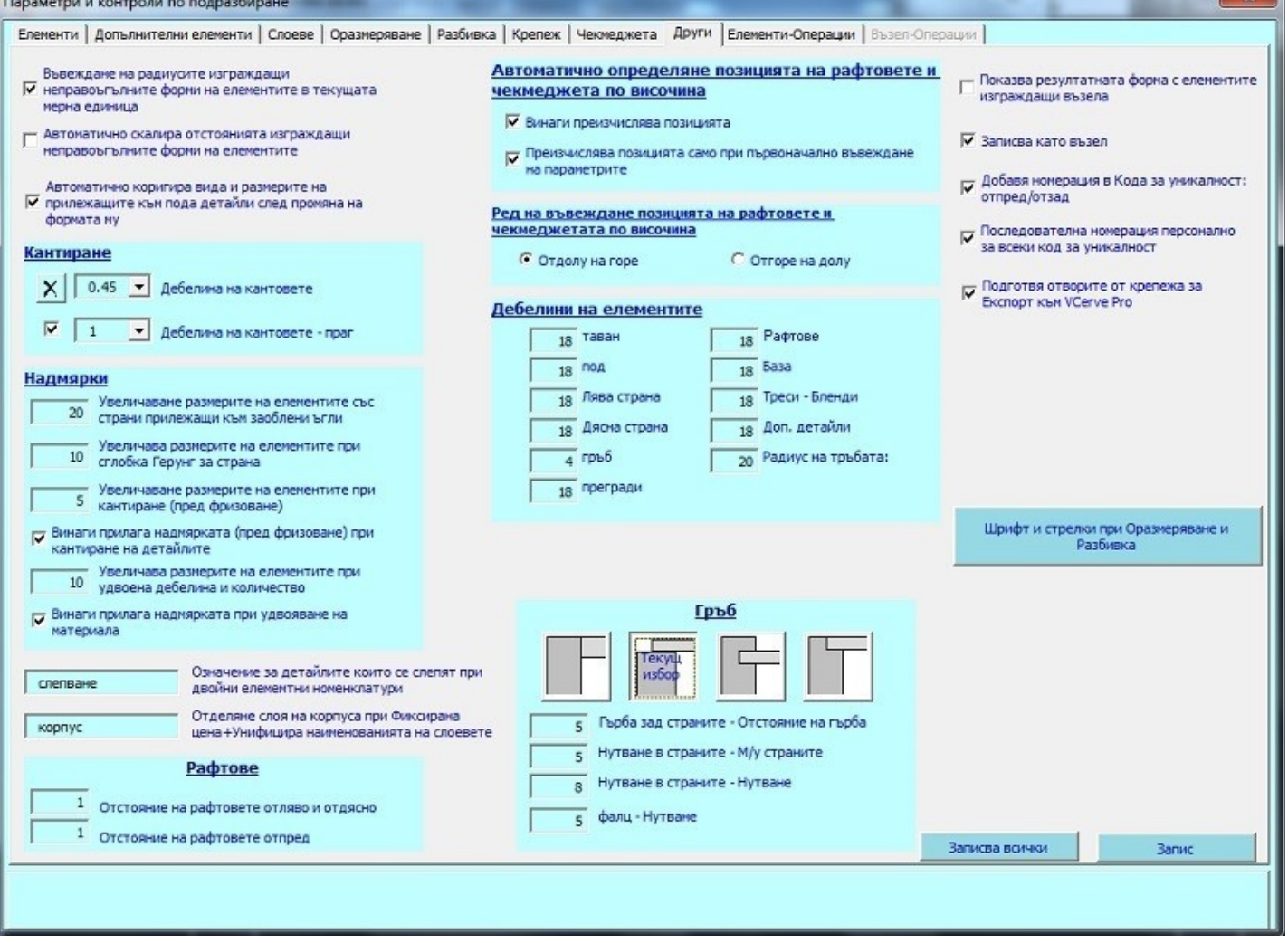

**Подготвя отворите от крепежа за Експорт към VCarve Pro** - Когато е избрана се създава файл, съдържащ информация относно необходимите отвори (позиция, размери) в детайлите, позволяващи поставянето на избрания крепеж към генерирания шкаф. Той впоследствие се използва при оформяне картата на разкроя при операция **Експорт към VCarve PRO**.

**Приоритет на надмерките** - С най- висок приоритет <sup>е</sup> надмярката **Увеличаване размерите на елементите със страни прилежащи към заоблени ъгли.** Ако няма заоблени ъгли се взима надмярката за **Удвоена дебелина и количество на материала** ако има въведена такава. Ако детайлът няма заоблени ъгли и материала не е с удвоена дебелина и количество, се взима **надмерката за герунг** ако е зададен такъв. При изключени и трите надмерки се прилага четвъртата - надмярка **Увеличаване размерите на елементите при кантиране (пред фрезоване). Ето и приоритета на надмерките в списъчен вид:**

- *1. Увеличаване размерите на елементите със страни прилежащи към заоблени ъгли*
- *2. Увеличава размерите на елементите при удвоена дебелина и количество*
- *3. Увеличава размерите на елементите при сглобка Герунг за страна*
- 4. *Увеличаване размерите на елементите при кантиране (пред фрезоване)*

# *Параметри и контроли, Страница Елементи - Операции*

В тази страница осъществява свързването на елементите на генерираните шкафове с операции, използвани при тяхната обработка с цел добавянето на стойността им в сумата на общата ценова оферта .

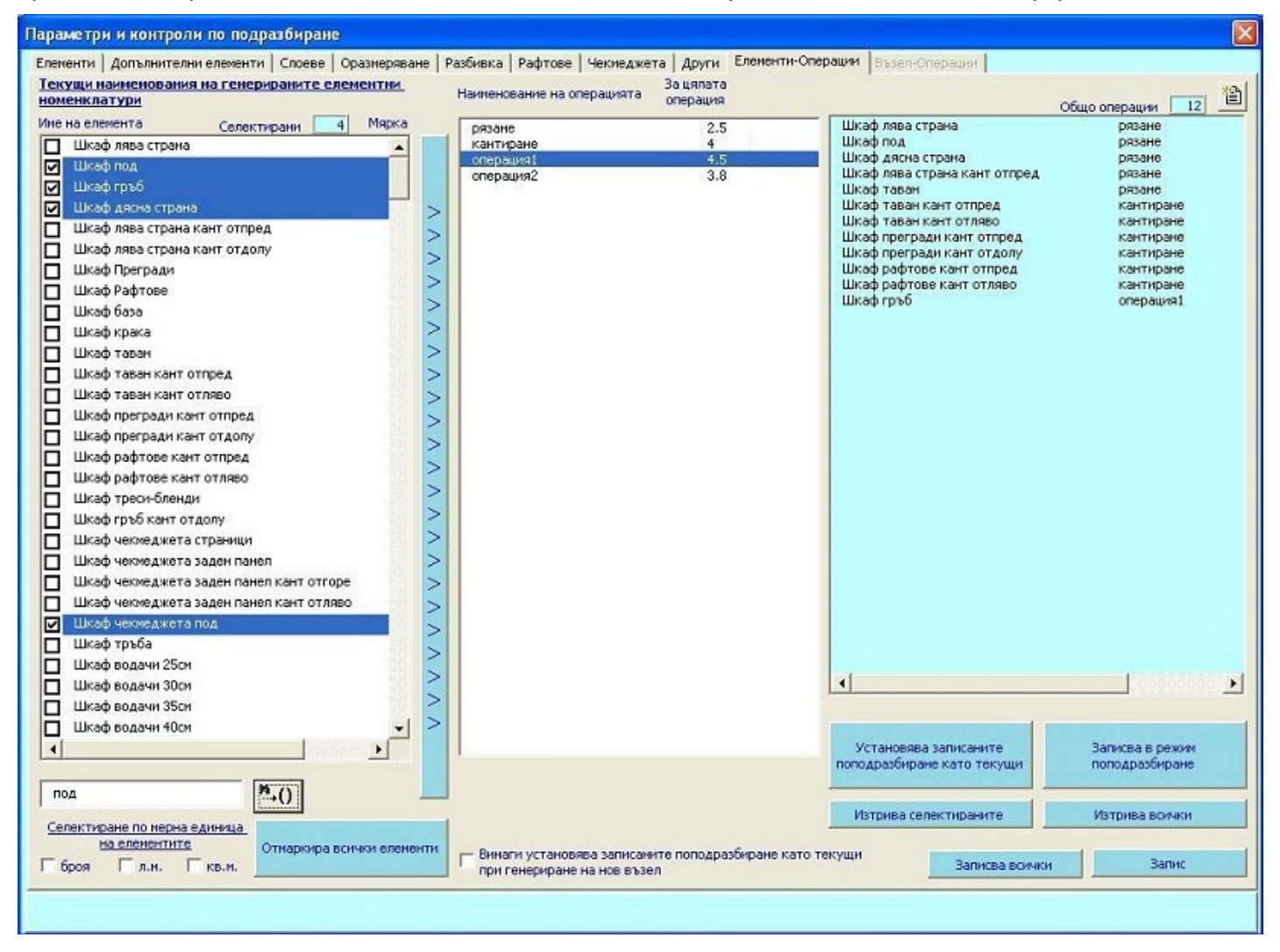

Формирането на този разход се основава на свързването при генериране на възли на определени елементи от тях (лява страница, под, таван и т.н.) с операции, които се използват при обработката им. На база стойността на операцията "**за цялата операция**" и броя на свързаните с нея елементи, когато се генерира **ценова оферта** за проекта (модул **Генериране на ценова оферта** , **Опис участващи в проекта елементи**, бутон **PRO**) се калкулира разхода "Е**лементи-> Операции**" като като сума от произведенията на броя елементи по цената за операцията, с която са свързани. Ако има няколко елемента, свързани с различни операции, сумите се натрупват. Например: Зададено е 1 елемент свързан с **Операция1** с цена 2 лв/ операция и 3 елемента, свързани с **Операция2** с цена за операция 5 лв. При натискане на бутона **PRO** в модул **Генериране на ценова оферта** получаваме:

#### **Елементи - >Операции**

- **Операция1** 1бр х 2 лв. = 2лв
- **Операция2** 3бр.х 5лв. = 15лв.
- **Общо за Елементи ->Операции** 17лв.

Така изчислената сума участва при формиране на крайната ценова оферта и в справката **Калкулация по възли/ Общо** ако това е указано в общите настойки на модул **Разкрой на материалите**, страница **Параметри на справките**.

Свързването на Елемент с операция се изпълнява по следния начин: От списъка "**Текущи наименования на генерираните елементни номенклатури**" изберете елементите, които желаете да свържете с операция. В следващото поле е показан списък със всички операции от номенклатурата с въведена цена "**за цялата операция**". Маркирайте операцията и натиснете бутона, намиращ се между двете полета. Получения резултат ще видите в третата колона. В нея е показан общия брой на свързаните с операции с елементи. За да анулирате свързване, маркирайте го и натиснете бутона "**Изтрива ред**". За да анулирате целия списък натиснете "Изтрива всички".

За да корегирате настройките на съществуваща операция или да създадете нова , натиснете бутончето в горния десен ъгъл на прозореца. То отваря **Номенклатури на ценообразуването**, откъдето може да стартирате "**Номенклатура операции**", за да направите необходимите промени. След изход от "**Номенклатури на ценообразуването**" промените стават видими и в страницата "**Елементи – операции**".

Така въведения списък се отнася само за текущо генерирания възел. Ако искате той да остане активен и при следващо генериране, трябва да го запишете в режим по подразбиране. Това става с бутона "**Записва в режим по подразбиране**" – При натискането му се запомнят и прилагат за всяко следващо стартиране на модула настроените към момента свързани елементи с операции. За целта трябва да бъде активна опцията "**Винаги установява записаните по подразбиране като текущи**". Така при следващо генериране на шкаф тези свързани елементи с операции ще бъдат активни и няма да ви се налага да свързвате всеки път. Ако опцията не е активна, при следващо стартиране на модула списъка няма да се зареди, докато не натиснете бутона "Установява записаните по подразбиране като текущи".

#### *Модул Шкаф, Параметри на тавана*

**Шаблонни схеми за крепеж** - Зарежда прозореца **[Шаблонни схеми за крепеж](file:///C:/nina/nina-rabotni/Sajtowe/FURNITURE-INTERIOR/shkaf_obshti_operacii.html#dobawq_krepev)** за избор на крепежен елемент.

**Прехвърля на пода** - Операцията копира параметрите на избрания крепежен елемент и ги прехвърля на пода/ дъното на шкафа, като го уеднаквява за двата детайла .

# **Добавяне на бленди**

**Шаблонни схеми за крепеж** - Зарежда прозореца **Шаблонни схеми за крепеж** за избор на крепежен елемент.

# *Модул Шкаф, Параметри на пода*

**Шаблонни схеми за крепеж** - Зарежда прозореца **Шаблонни схеми за крепеж** за избор на крепежен елемент.

**Прехвърля на тавана** - Операцията копира параметрите на избрания крепежен елемент и ги прехвърля на пода/ дъното на шкафа, като го уеднаквява за двата детайла .

#### *Модул Шкаф, Параметри на страниците*

**Шаблонни схеми за крепеж** - Зарежда прозореца **Шаблонни схеми за крепеж** за избор на крепежен елемент.

**Прехвърля на лява, Прехвърля на дясна** - Бутоните копират избраната шаблонна схема на крепеж за съответната страница и я придава на срещуположната. С цел бързото уеднаквяване на крепежните елементи за двата детайла.

# *Модул Шкаф, Параметри на гърба*

**Добавя крепеж** - Зарежда прозореца Шаблонни схеми за крепеж за избор на крепежен елемент. Крепежът се добавя между лява и дясна страници при единичен гръб. Отворите по гърба се визоализират при експорт за Nesting разкрой и при персонално оразмеряване на гърба и прилежащите му страници.

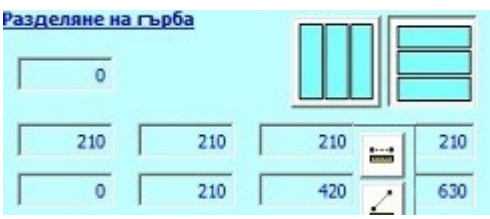

Секция **Разделяне на гърба** - Позволява разделянето на гърба на няколко области - от 2 до 4, без значение от броя на преградите в шкафа. Разделянето може да се изпълни по височина или по ширина на гърба. Въведете ширината на прореза за поставяне на свързващата лайсна и изберете разделение чрез кликане върху съответния бутон. Първоначално се настройват 4 отделни гърбове с еднаква ширина или височина. Размерът на всеки отделен гръб може да се променя чрез въвеждане на нова стойност в полетата. За да получите разделяне на гърба на **две** или **три** части, нулирайте съдържанието на някои от полетата и променете размера на оставащите гърбове. Във втория ред полета е показана позицията на гърбовете по вертикала или хоризонтала в зависимост от разпределението. Тя също може да се променя за всеки гръб чрез въвеждане на нова стойност в съответното поле.

Позицията и дължината на всеки гръб може да се измери и в чертежа. Кликане с десен бутон в съответното поле зарежда две бутончета за измерване.

#### Вариантите за измерване са два:

- **Измерване на разстояние в проекта, като се отчитат измерениете разстояния по X или Y** зависимост от избраното разделяне на гърба.
	- **Измерване на дистанция** Отчита се измереното разстояние между двете посочени точки.

## *Модул Шкаф, Параметри на преградите*

**Добавяне на крепеж** -Бутонът Добавя крепеж зарежда прозорец **Шаблонни схеми за крепеж**, от който може да изберете шаблонна схема на крепежен елемент (създават се в **Параметри и контроли** на модул **Шкаф**, страница **Крепеж**), която да добавите към съответната преграда. За всяка преграда се избира отделен крепеж със зададена предварително посаока на ексцентрика – **лява** или **дясна**. За да копирате вида на крепежния елемент и да го прехвърлите на някоя от останалите прегради, маркирайте опцията за съответната преграда, на която искате да зададете същия и натиснете бутона - стрелка вдясно. По този начин може лесно и бързо да уеднаквите крепежа на преградите, без да се налага да избирате едни и същи параметри няколко пъти.

## *Модул Шкаф, Параметри на рафтовете*

**Шаблонни схеми за крепеж** - Зарежда прозореца **[Шаблонни схеми за крепеж](file:///C:/nina/nina-rabotni/FURNITURE-INTERIOR/shkaf_obshti_operacii.html#dobawq_krepev)** за избор на крепежен елемент. Изберете крепеж и натиснете **Установява**. Бутончето със сините стрелки вдясно копира и прехвърля на останалите рафтове от областта избрания крепеж.

Самите крепежни схеми се създават в прозореца **Параметри и контроли** на модул **Шкаф,** страница **Крепеж.** 

Изборът на схема и зададените към нея параметри се анулира ако се избере някоя от горните опции: **По център** или **По чист размер** и обратното**.** 

#### **Врата и панти към тях**

Задава размерите на врата, която се добавя към шкафа. Самата врата не се изчертава визуално заедно със шкафа и не е част от него, а се добавя чрез модул **Добавя врати/чела и дръжки** с бутоните за поставяне на чела на чекмеджета.

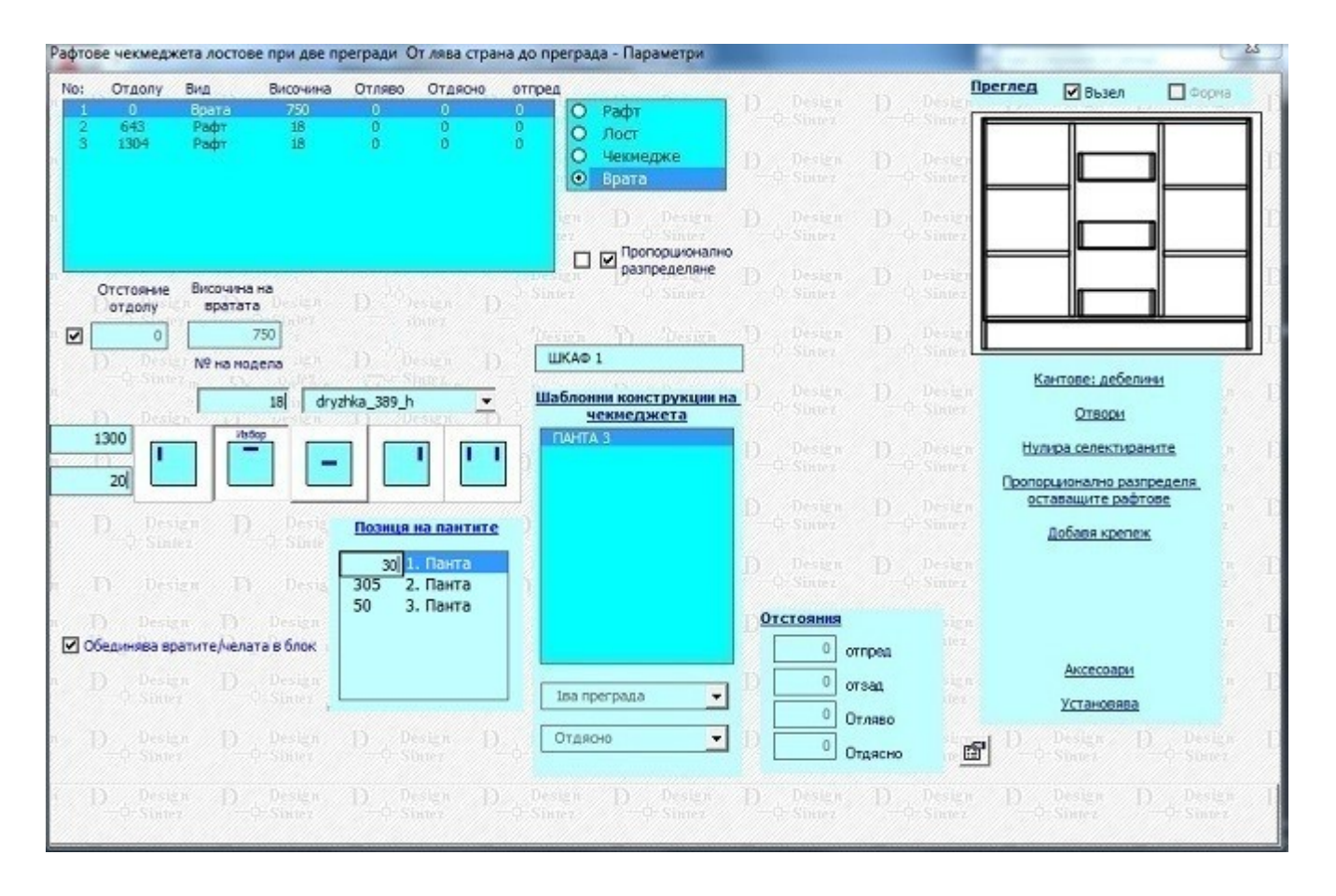

За да промените съответен рафт на **Врата**, посочите елемента в списъка и маркирайте опцията **Врата**. Въведете **Височината на вратата.**

Параметрите на пантите се определят в **Параметри и контроли по подразбиране** на модул **Шкаф**, страница **[Панти](file:///C:/nina/nina-rabotni/FURNITURE-INTERIOR/design39_1.html#Panti)** и се избират за свързване от списъка **Шаблонни конструкции на панти.** При добавяне към модела панта от списъка трябва да се избере към кой детайл ще се прикачи пантата - **страница/преграда**. Свързването става по следния начин:

- 1. Изберете **врата** от списъка с елементи.
- 2. Селектирайте шаблонна конструкция от списъка **Шаблонни конструкции на панти** с ляв бутон на мишката. Десен бутон върху нея анулира направения избор.
- 3. Изберете деатйл, към който ще се прикачи вратата **страница или преграда в зависимост** от областта. За прегради трябва да се посочи от коя страна ще се се закачи вратата, т.е. от коя страна на преградата ще се разположат отворите за монтиране на пантите.

Броят панти зависи от височината на вратата. Пантите създават елементна номенклатура за ценообразуването.

За да подтвърдите направените в формата промени натиснете **Установява**. За отказ от направените промени затворете формата.

# *Модул Шкаф, Създаване на монтажна схема (разбивка)*

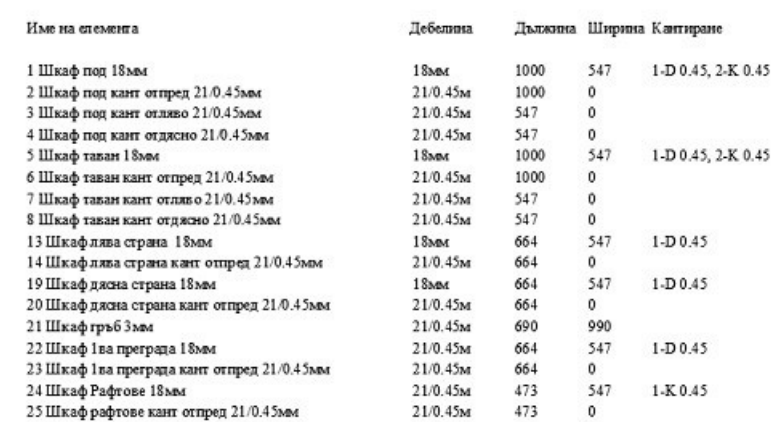

**PRO** 

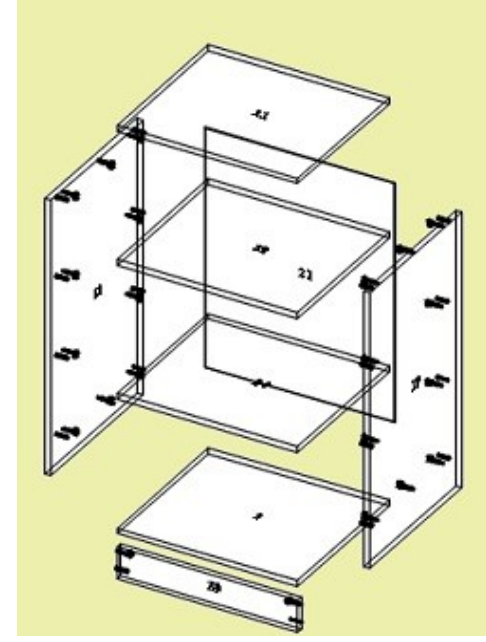

# Проект 17122118, Дата 09.01.2019<br>Име на възела Т8 17122118\_25DB6

#### Дылкина: 600, Височина: 850, Дылбочина: 500 Позиция на елементите във възела и размерите им

Дължина: 1000, Височина: 800, Дълбочина: 550

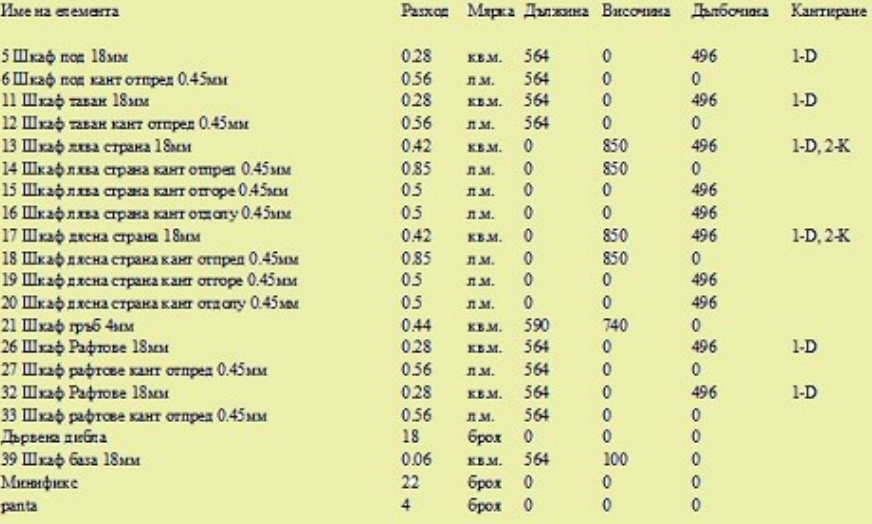

Design Sintez www.forniture-interior.org

#### Крепеж се поставя само в ПРО версията на програмата

# *Модул Шкаф, Оразмеряване на възел*

Ако възела е генериран с рафтове с прикачени рафтоносачи към тях и искате да оразмерите дълбочината на отворите за поставянето им, активирайте опцията **Дълбочина на отворите на рафтоносачите от шаблонни схеми** в **Параметри и контроли** на модула, страница **Оразмеряване**. Дълбочината на рафтоносачите се оразмерява с по-малък от останалите размери шрифт.

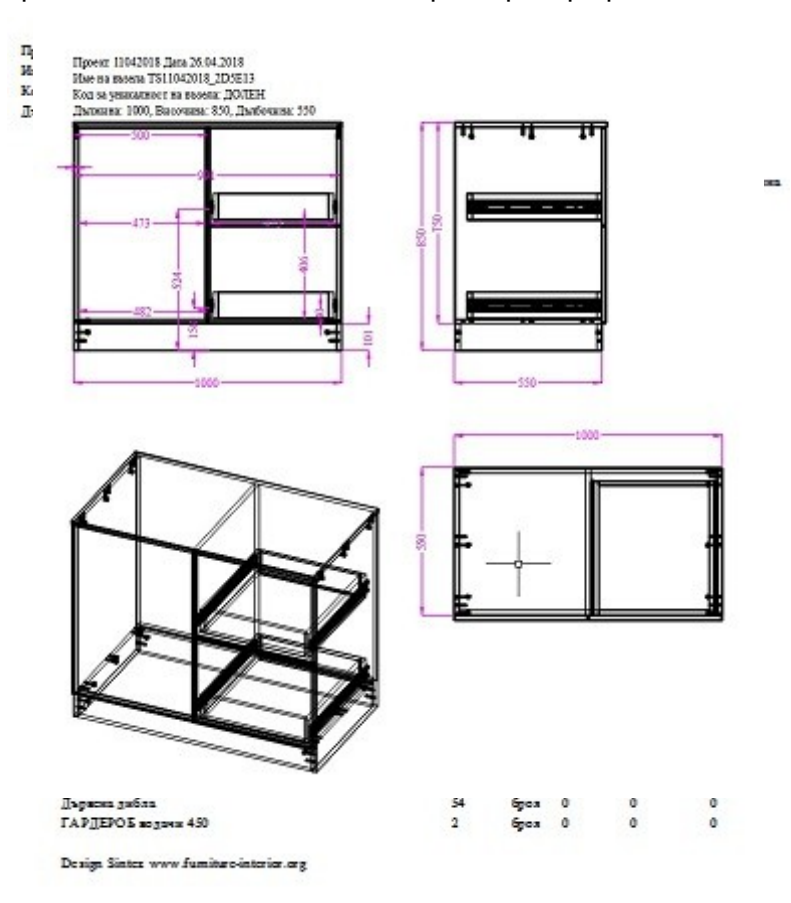

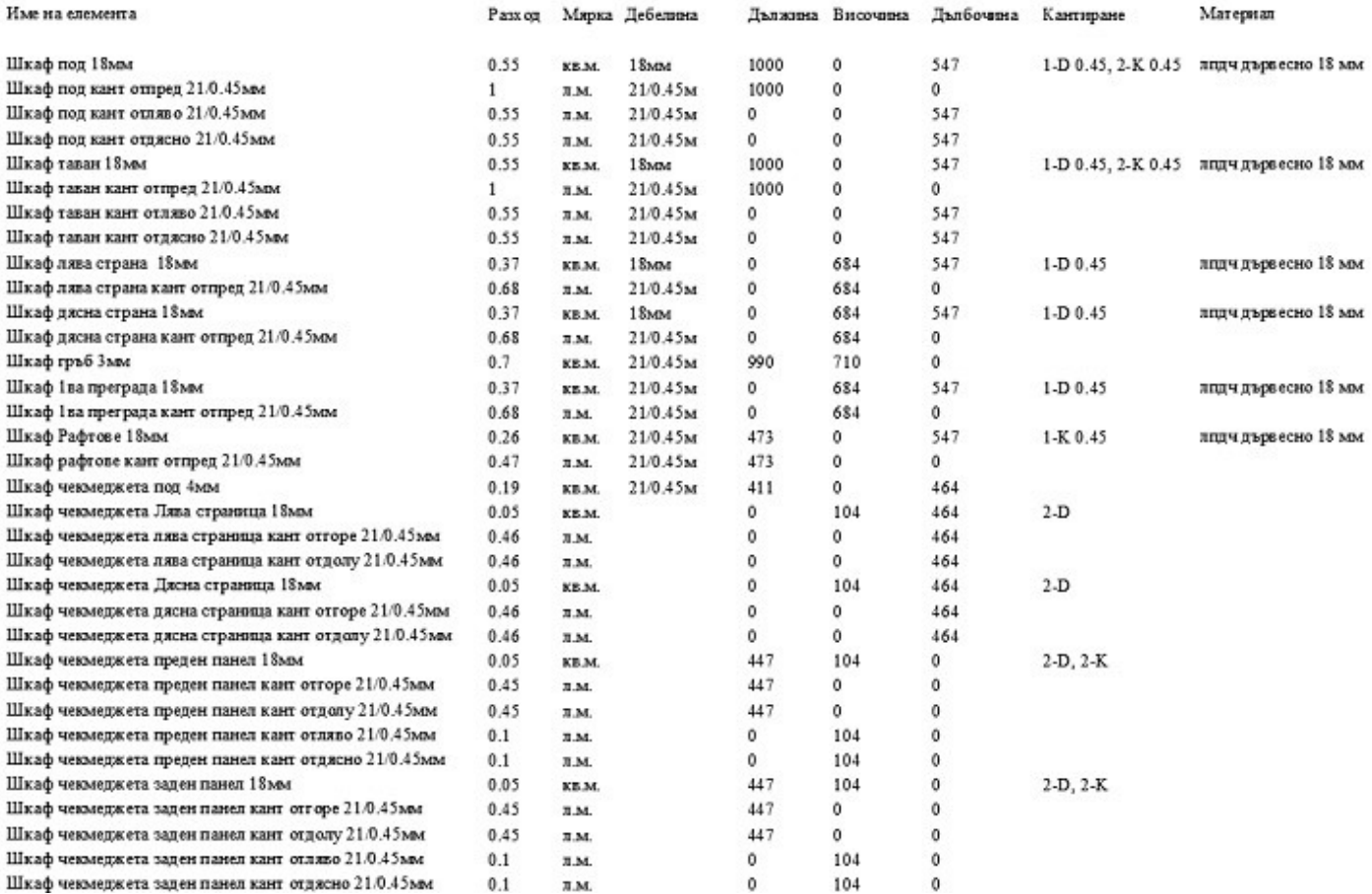

#### *Модул Шкаф, Оразмеряване на таван, лява и дясна страница*

За да оразмерите отстъпите за елемент с неправоъгълна форма, активирайте опцията **Оразмерява отстоянията на точките изграждащи неправоъгълни форми** в **Параметри и контроли**, страница **Оразмеряване**, секция **Персонално оразмеряване на елементит**е.

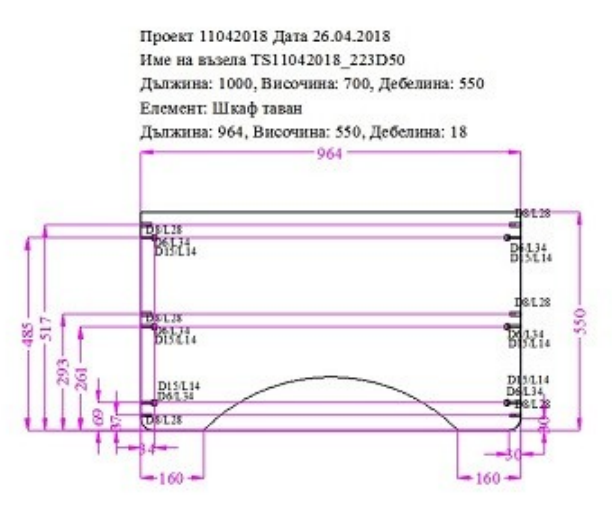

Проект 11042018 Дата 26.04.2018 Име на възела TS11042018 223D50 Дължина: 1000, Височина: 700, Дебелина: 550 Елемент: Шкаф таван Дължина: 964, Височина: 550, Дебелина: 18

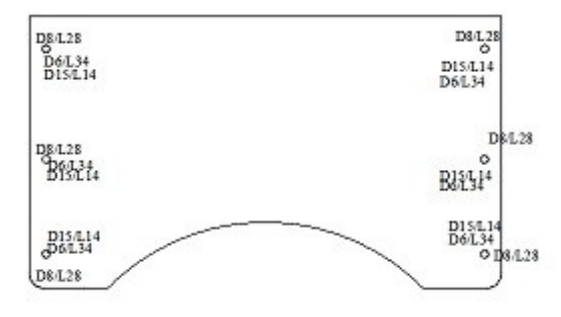

**Оразмеряване на таван Оразмеряване на страници и прегради.** За преградите се изпълнява двустранно оразмеряване - на лява и на дясна страна впредвид на това, че от двете им страни прилежащият крепеж може да бъде различен. Ако към възела са генерирани с рафтове с рафтоносачи, се оразмеряват и центровете на рафтоносачите.

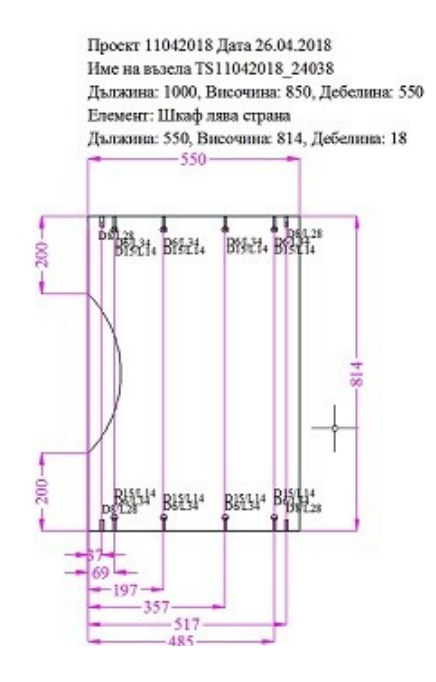

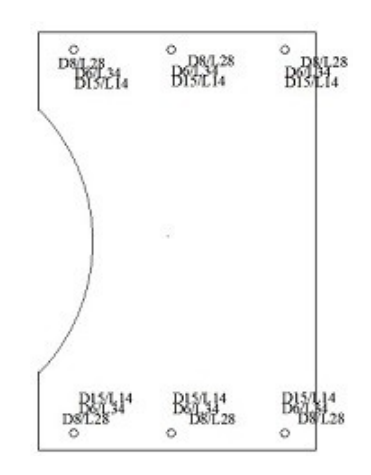

# *Оразмеряване на рафтове*

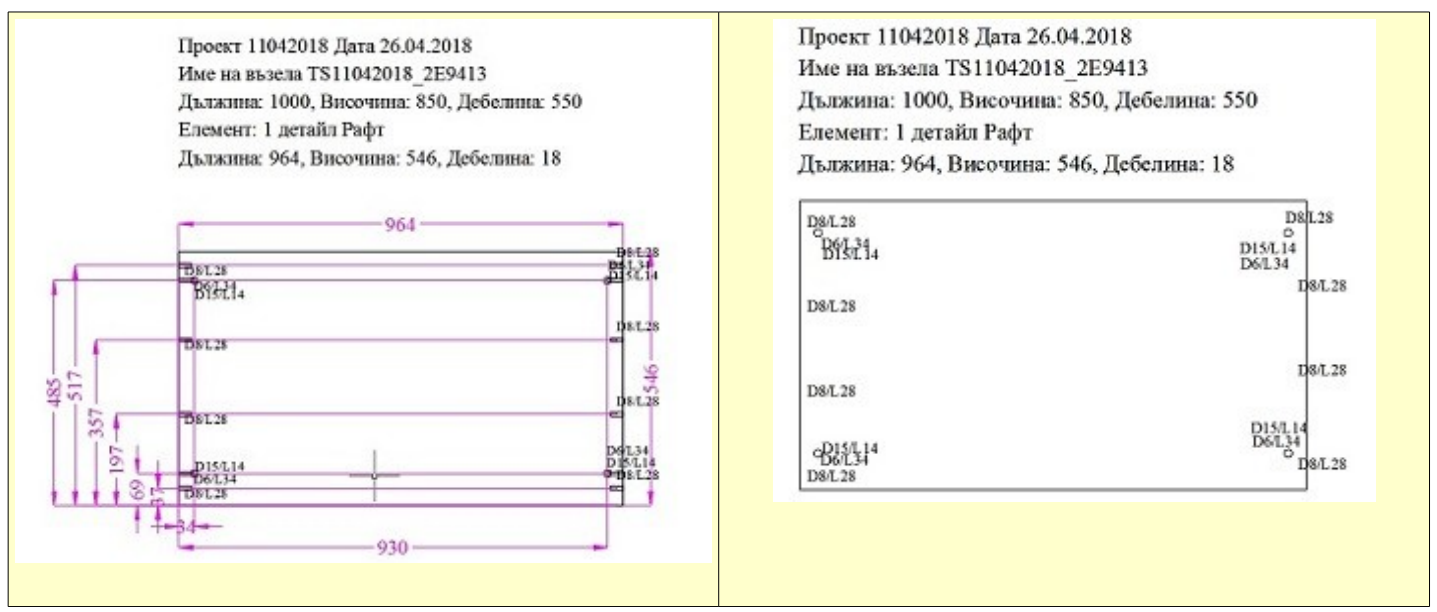

# *Оразмеряване на гръб*

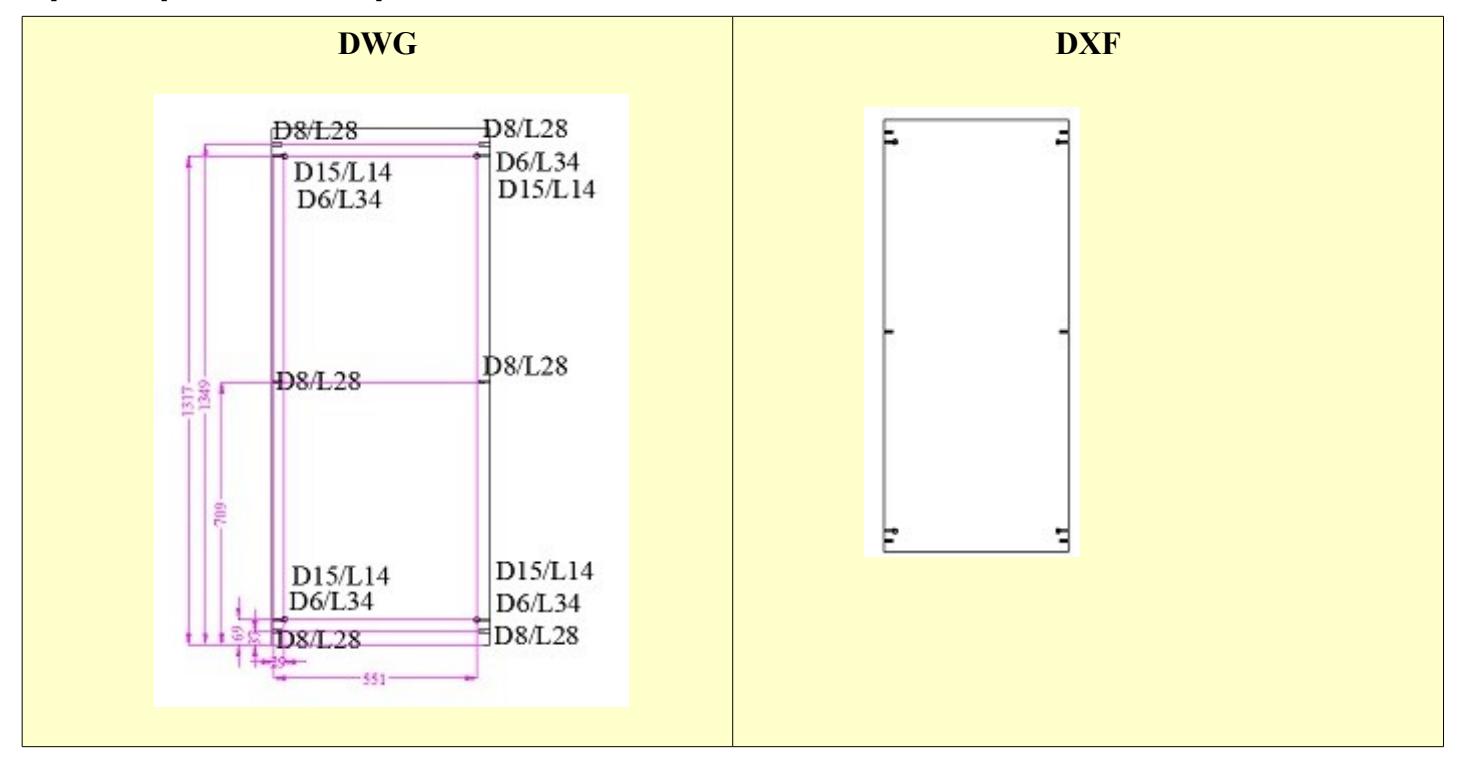

Ако в конфигурираната шаблонна схема на водачите на чекменджета е указано да бъдат отбелязани отворите в страниците за монтаж на водачите, техните центрове също ще бъдат оразмерени.

За **рафтоносачи или друг крепежен елемент** - Ако в използваната от вас шаблонна схема е указано да има допълнителни редове с отвори под и над основния за монтиране на рафта, тавана, дъното или блендите на шкафа, те също ще бъдат оразмерени.

# *Експорт в DXF*

Създава експортен **DXF** файл на оразмерения детайл. Пътят за запис на файла се определя в прозореца **Параметри и контроли по подразбиране**, страница **Оразмеряване**, а синтаксисът на името му е следният: **Име на проекта\_Име на група\_Код за уникалност\_Номенклатурно наименование на елемента. DXF**. Файловете могат да се създават в два формата: **2D dxf** (двузимерно) и **3D dxf** (триизмерно, като се посочва и дълбочината на отвора). Използваният формат зависи от машината, за която е предназначен.

Този файл може да се използва от софтуера на център машините за разкрой (**CamBam** и др.) за подаване на параметрите на детайла при обработката му. Начинът на работа с него се определя от модела на машината и софтуера, който тя използва.

# *Независимо разпробиване*

Параметрите му се задават в модул **Шкаф, страница Оразмеряване.** Отнася се за оразмеряване на **Лява** и **Дясна страница; Първа, Втора** и **Трета прегради**.

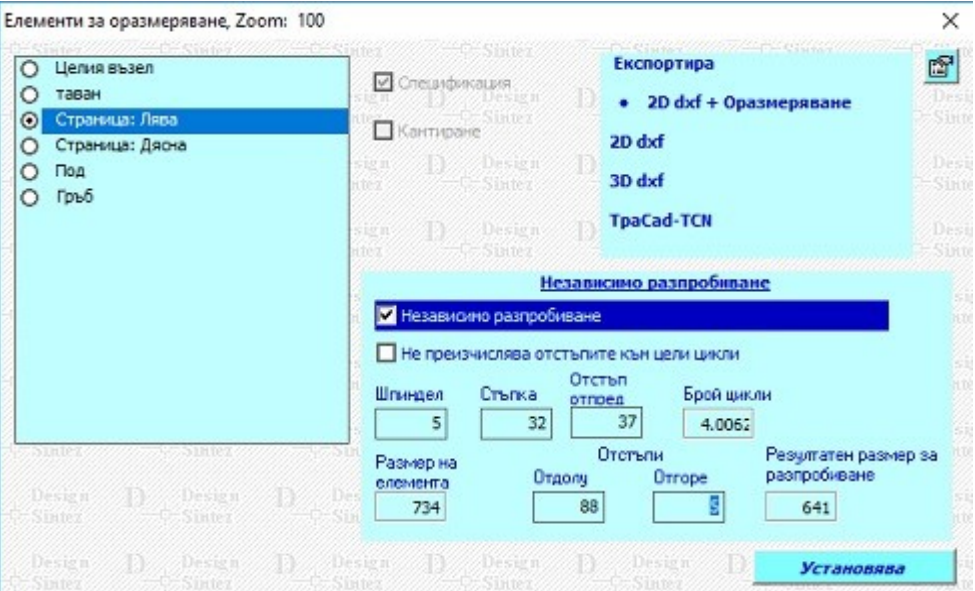

**Не преизчислява отстъпите към цели цикли** - Ако опцията е активна, детайлът ще се разпробие от нивото за зададения **Отстъп отдолу** до края, като броя отвори ще се определи от зададената **Стъпка**. Когато е изключена, ще се изпълнят указаните цикли.

Проект търговско обзавеждане Дата 04.04.2011 Име на възела TStyrgowsko obzawezhdane 2137 Дылжина: 955, Височина: 1500, Дылбочина: 700

Елемент: Страна: лява Дылжина: 700, Височина: 1500, Дебелина: 18

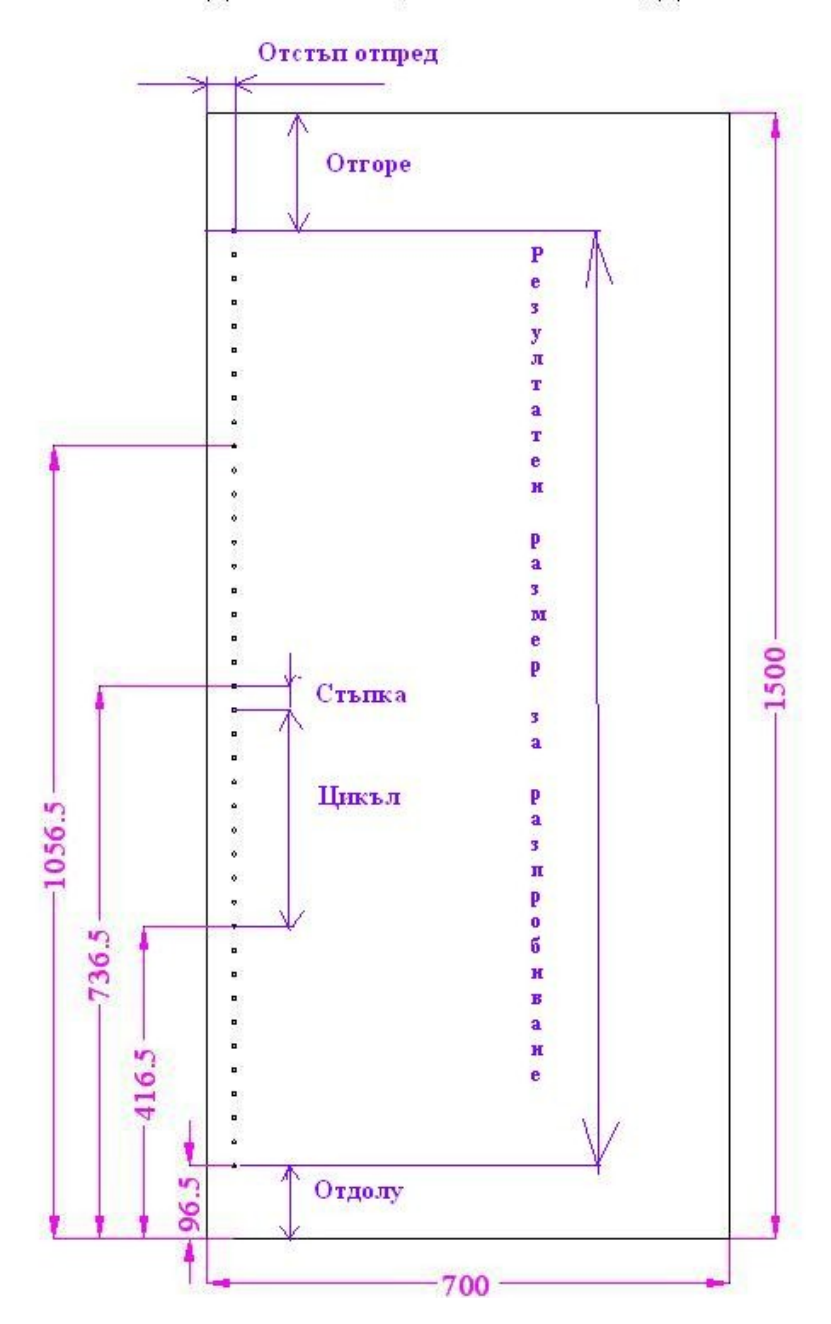

# **Корегиране на възел**

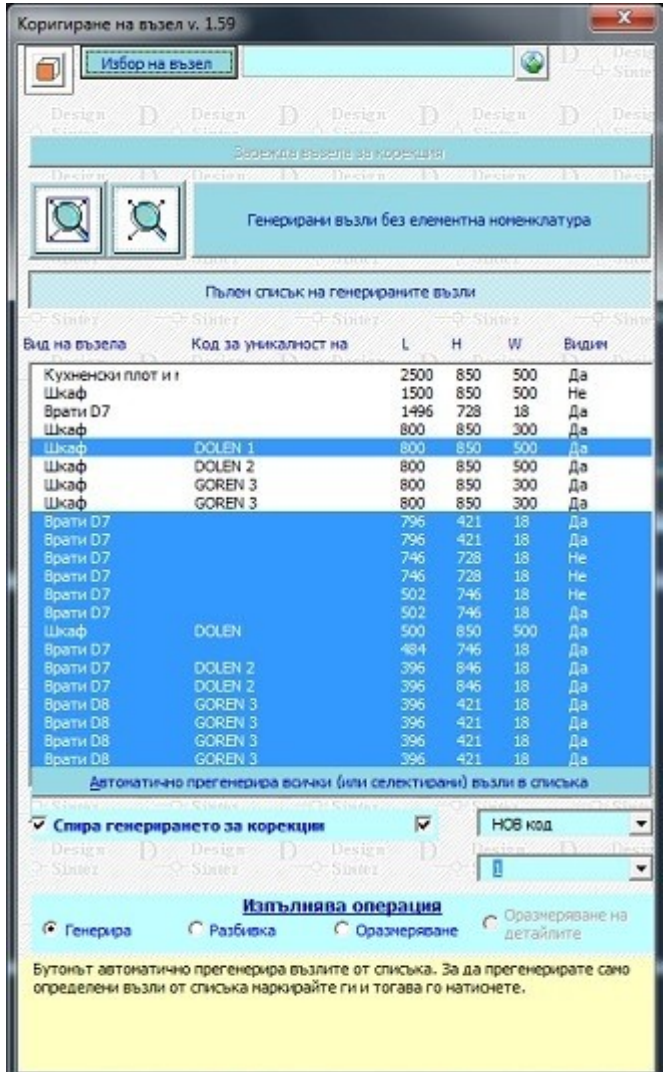

**Оразмеряване на детайлите** - Автоматично генерира отделни файлове с персонално оразмерените детайли (заедно с отвори от крепежи, водачи и неправоъгълни форми) на избрани от проекта възли или ако няма избрани - на възлите от списъка. За всеки детайл се създава отделен файл, който може да бъде разпечатва, местен и преименуван. С цел ускоряване на работата

# **Номенклатури на ценообразуването**

#### **Номенклатура материали**

**Забележка**: Ако промените параметрите на вече въведен в номенклатурата материал, свързан с операция в **Номенклатура операции**, направената промяна няма да се отрази автоматично в **Номенклатура операции**. За да се обнови номенклтурата на операциите, трябва да пресвържете материала към операцията.

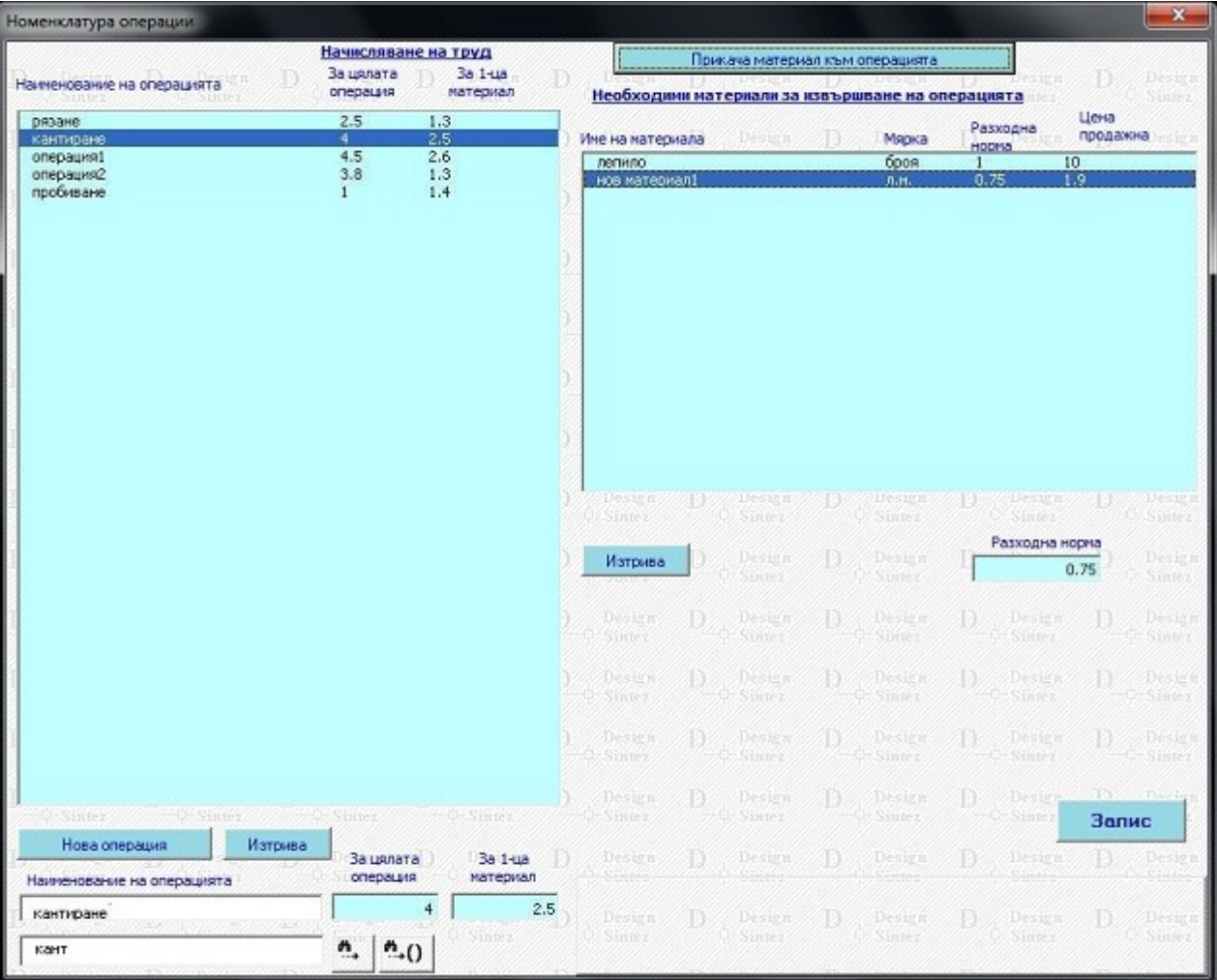

### **Номенклатура oперации**

Представлява опис на операциите, които намират приложение при обработка на материалите, свързвани с елементи. За всяка операция може да се въвеждат две цени: **за цялата операция** и **за единица материал. Ц**ената за цялата операция представлява стойността за изпълнение на цялата операция, независимо от количеството на материала, който се обработва. При генериране на ценова оферта номенклатурата участва в справката **Елементи -> Операции,** която се формира при свързването на елементи от шкафовете с операции при генерирането им.

**Цена за единица материал** - Определя стойността на труда за обработка на единица материал. Участва в справката "Операции --> Начислен труд" (при нея количеството на материала, свързан с елементи от списъка **Опис участващи в проекта елементи**, се умножават по разхода за труд за обработката на единица материал.

**Добавяне на нова операция** - За да добавите нова операция към номенклатурата натиснете бутона **Нова операция**. Той активира ред за въвеждането му. Въведете име на операцията и съответните цени към нея в зависимост от приложението и. Към всяка операция може да се добавя и материал (например: операцията е лепене и към нея да се добави материал "лепило"). Натиснете бутона **Прикача материал към операцията**. Той отваря прозореца **Опис материали**. В него маркирайте материал (при дълги списъци може да използвате операция **Търси материал...**) и натиснете **Избира** . Mатериалът се зарежда в списъка **Необходими материали за извършване на операцията**. Ако е необходимо, въведете разходната норма на материала. Може да добавяте по няколко материала към операция. За да изтриете материал от списъка, маркирайте го и натиснете **Изтрива**.

За да изтриете операция от номенклатурата, маркирайте я в списъка и настиснете **Изтрива**.

При дълги списъци може да използвате операцията **Търси операция....** Въведете името и или част от него в полето **Търси операция.**.. Ако има открито съвпадение то ще се маркира. За търсене на следващо съвпадение в началото на стринг, натиснете бутона вдясно от полето. За търсене по част от името на операция натиснете второто бутонче.

Бутонът **Запис** съхранява направените промени и затваря формата. Бутонът **Отказ** затваря прозореца, без да записва промените.

**Разходна норма** – Определя разхода от материал, необходим за изпълнението на единица операция. При генериране на ценова оферта участва в справка **Операции-->Материали**, при която количеството на материaла, свързан с елементи в **Опис участващи в проекта елементи** и свързан с операция, се умножава по разходната норма на прикачения към операцията материал и получения резултат се умножава по цената за единица материал на същия.

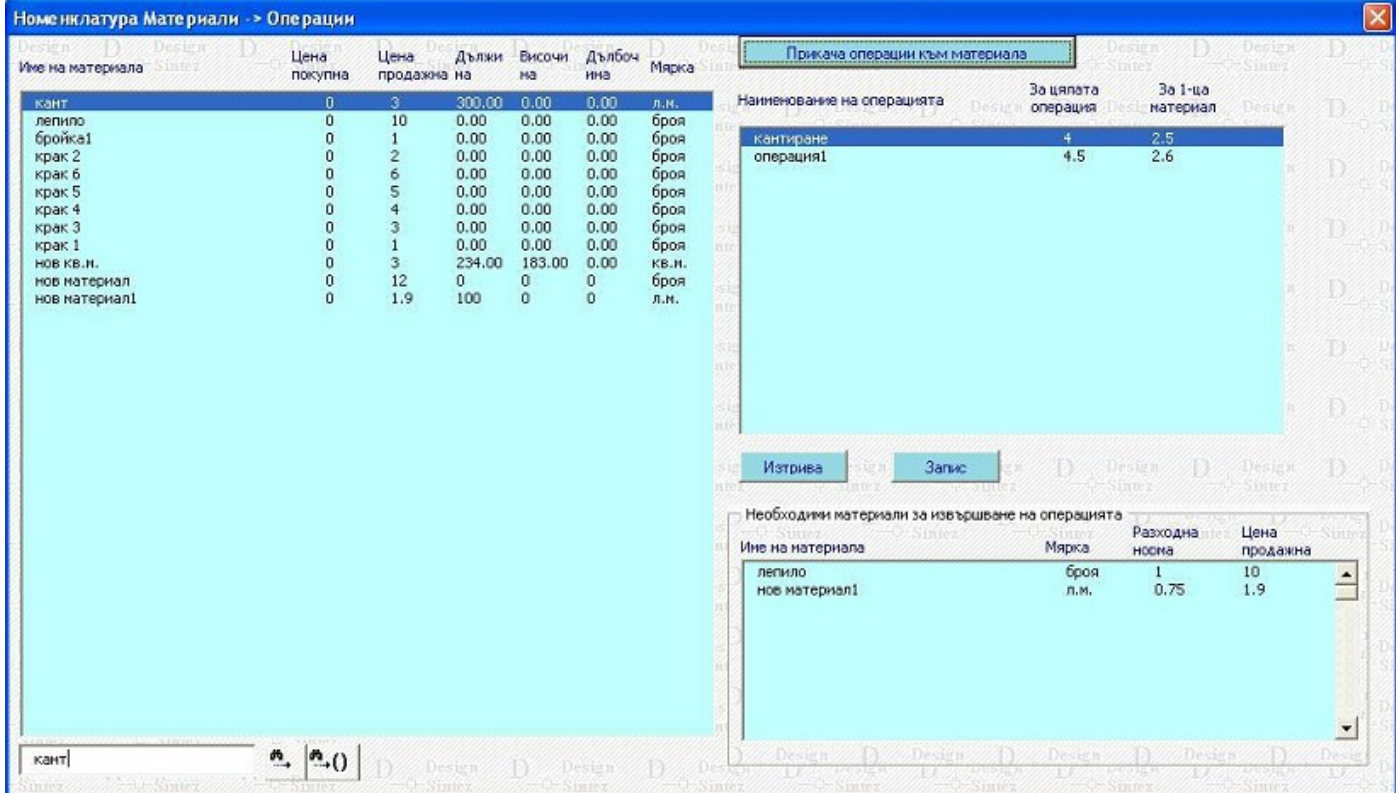

## **Номенклатура Материали - Операции**

**Предназначение на номенклатурата** - С нейна помощ може да прикачите операция към материал от номенклатурата. Например: операция "кантиране" към материал "кант". При генериране на ценова оферта количеството на елементите, свързани с този материал, ще се умножи по стойността на операциите, свързани с него (стойността за обработката на единица материал). Резултата се отразява в справката **Операции ---> Начислен труд**, стойността на която се включва при формиране на ценовата оферта за проекта.

**Начина на работа**: Маркирайте материала, който желаете да свържете с операция в списъка с материали. С бутона **Прикача операции към материала** отваряте прозореца **Опис операции**. Тук маркирайте необходимата ви операция/ операции и натиснете **Избира**. Прозорецът се затваря и посочената операция се зарежда в полето с описа на операциите, прикачени към материал. Към един материал може да добавяте по няколко операции. Информация за свързаните вторични материали към маркираната в списъка опеарция се показва в полето **Необходими материали за извършване на операцията**. За да анулирате вече направено свързване на материал с операция, изберете операцията в описа на добавените и натиснете **Изтрива** . За да запишете промените за съответния ред натиснете бутона **Запис**.

При големи списъци с материали може да използвате операцията **Търсене на материал.** Въведете името му или част от него в полето **Търси материал..**.. Ако има открито съвпадение то ще се маркира. За търсене на следващо съвпадение в началото на стринг, натиснете бутона вдясно от полето. За търсене по част от името на материал натиснете второто бутонче.

# **Калкулация на материалите и генериране на ценова оферта – PRO version**

**Ценова оферта e модул за изчисляване разхода на материали и калкулиране на ценова оферта за проекта. Изготвя спецификация за материалният разход по възли и обобщено. Модулът използва 2 основни вида възли за калкулиране на ценова оферта: възли с фиксирана цена и възли със създадена към тях елементна номенклатура.**

1. Възли с фиксирана цена - Това са нестандартни възли, създадени с модул **Изграждане на нови възли**. Те участват в ценовата оферта с въведената в **Опис възли** цена за 1 брой (те имат мерна единица **брой)**. Възли, записани в **Архивен опис възли** не участват в ценообразуването.

2. Възли с изградена елементна номенклатура. Тази група включва 2 подгрупи:

а/ **Възли с ръчно въведена от оператора елементна номенклатура** - Това са нестандартни възли, създадена с модул **Изграждане на нестандартни възли,** но за разлика от горната група те имат мерна единица "пакет" и към тях има допълнително въведена елементна номеклатура (модули **Номенклатура елементи** и **Номенклатура възли**) . В зависимост от мярката на елемента и позицията му във възела, той променя разходната си норма при всяка промяна на размерите на възела, в който участва. За да участвуват в ценообразуването те трябва да бъдат записани в **Опис възли.**

б/ Генерирани многоелементни възли - Това са възли, генерирани от модулите **Шкафове,Ъглови шкафове, Плотове, Допълнителни елементи**. Тези модули автоматично създават елементна номенклатура на генерираните от тях възли (когато опцията **Създава елементната номенклатура** е активна).

 За да калкулирате ценова оферта, трябва да имате въведени материали за свързване с елементите на възлите в проекта (**Номенклатура материали**). Калкулираният обобщен разход по елементи в текущия проект се свързват с материали, за да получите крайната цена на проекта. Ако използвате PRO версията към материалите може да бъдат добавяни и операции и да им се задават надмерки.

**Брой копия на проекта -** Параметърът определя за колко броя копия на проекта да се калкулира ценовата оферта. Той представлява коефициент, по който се умножава броя възли в текущия проект, съответно количеството на израждащите ги елементни номенклатури. Стойността му се отразява пряко и в справките генерирани от модул **Разкрояване на материал (Разход на материали, Калкулация по възли / Общо, Детайлна спецификация, Сумарен разход по елементи), експортите** към други програми за разкрой, а също и при самия разкрой).

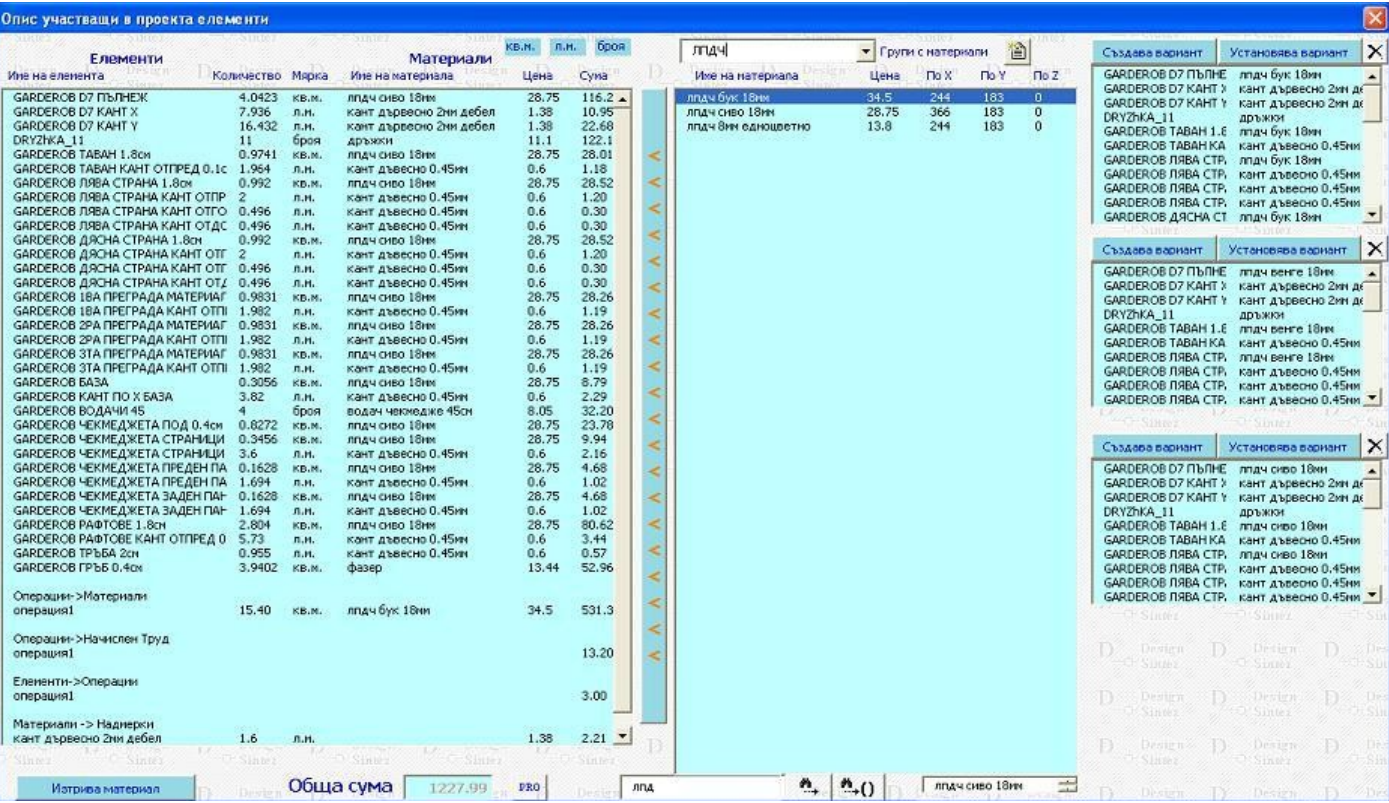

#### **Бутон PRO - Допълнителни разходи, калкулирани към ценовата оферта**

Справка (Разход) "Материали – Надмерки" - Надмерки се въвеждат за материалите с мярка "л.м." в **Номенклатура материали** . Надмерката се добавя към всяка елементна номенклатура, свързана с този материал от описа. Т.е. ако материалът е свързан с 10 елемента и стойността на надмерката е 10 см., сумата за този материал в справката **Материали- > Надмерки** ще бъде 10 елем х 10 см. = 1 л.м. Тази дължина се умножава по цената на материала за единица материал и се получава крайната стойност на разхода за конкретния материал. Ако в проекта има няколко материала с зададена надмерка, сумата на справката се получава като сбор от сумите за всички материали.

Разход "Елементи ---> Операции" - Формирането на този разход се основава на свързването при генериране на възли от модул **Шкаф** на определени елементи от тях (лява страница, под, таван и т.н.) с операции. На база стойността на операцията "за цялата операция" и броя на свързаните с нея елементи при "**Генериране на ценова оферта**"се калкулира разхода "**Елементи-> Операции"** като като сума от произведенията на броя елементи по цената за операция, с която са свързани. Ако има няколко елемента, свързани с различни операции, сумите се натрупват. Например: имаме **1 елемент** свързан с **ОПЕРАЦИЯ1** с цена 2 лв/ операция и **3 елемента**, свързани с **Операция2** с цена за операция 5 лв. При натискане на бутона PRO в модул "Генериране на ценова оферта получаваме: **Елементи - >Операции** - Операция1 1бр х 2 лв. = 2лв

Операция2 3бр.х 5лв. = 15лв.

Общо за Елементи ->Операции 17лв.

Така изчислената сума участва при формиране на ценова оферта и в справката "**Калкулация по възли/ Общо**" ако това е указано в модул **Разкрой на материалите,Параметри и контроли на разкроя,** страница **Параметри на справките**.

**Разход "Операции ---> Начислен труд"** – Калкулира се когато материала, свързан с елементи от списъка, има прикачени операции в номенклатура **Материали – Операции**. Получава се като количеството на материала се умножава по цената за единица материал на операцията или операциите (в зависимост от това колко свързани операции има към него).

Разход "Операции – Материали" – Основава се на прикачването на материал към операция. При това към операцията трябва има зададена разходна норма за съответния материал. Съответно от своя страна операцията трябва да бъде прикачена към материал, свързан с елементи от "**Опис участващи в проекта елементи**". Калкулира се по следния начин: Количеството на материала, свързан с елементи от описа, се умножава по разходната норма на вторичния материал (прикачен към операцията, която е зададена за първичния материал). Получения резултат се умножава по цената на вторичния материал за единица материал.

**Например:** Материала, свързан към елемент в "**Опис участващи в проекта елементи**" е КАНТ и количетвото му е 20м. Към канта е прикачена операция КАНТИРАНЕ с цена "за единица материал" 2,5 лв. От своя страна към операцията КАНТИРАНЕ има прикачен материал лепило с разходна норма 0.1 бр. за единица материал и цена 10лв./опаковка . При активиране на бутона за този материал **PRO** получаваме: разход "**Операции – Материали**" = 20 лв. (20л.м. Х 0.1 опаковка лепило – разходната норма Х 10лв (цената на 1 опаковка лепило).

За разход "**Операции -> Начислен труд"** - равен е на произведението на количеството материал, свързан с елементи в списъка (20л.м.) по цената на операцията за обработката на единица от материала (2,5 лв.), т.е. 20 х 2,5 = 50 лв.

Така изчислените допълнителни разходи също се включват при калкулирането на крайната ценова оферта.

# **Разкрояване на материалите**

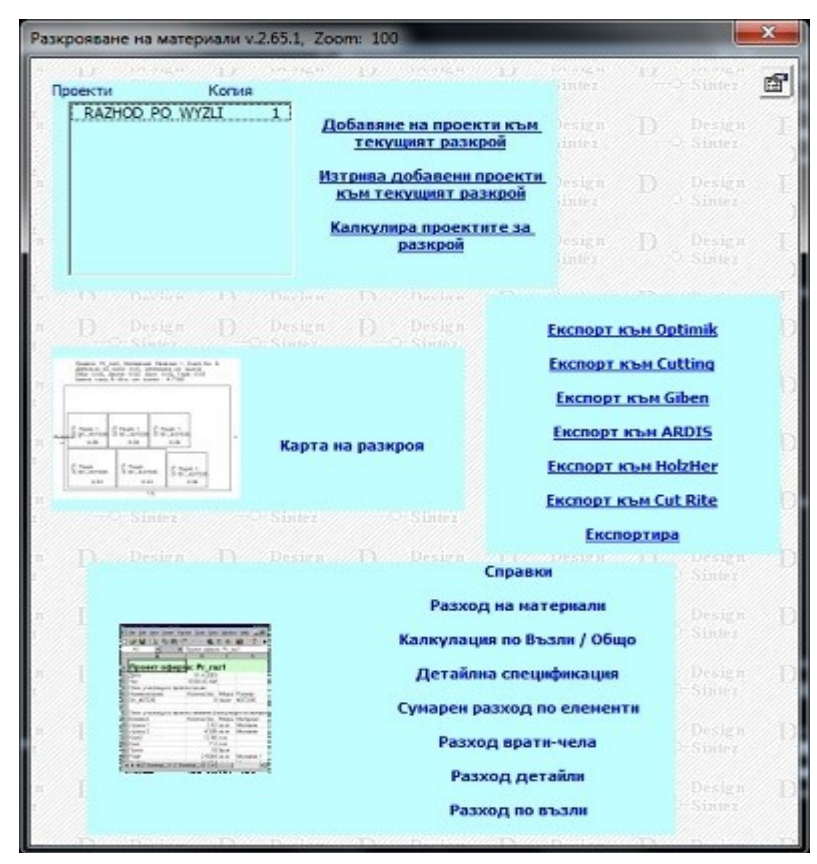

#### *Автоматично въвеждане на елементите*

#### *Обединяване на няколко проекта в общ разкрой*

**Добавяне на проекти към текущия разкрой** - Бутонът отваря прозореца **Отваря проект ФОРМА** за избор на проект за добавяне. Маркирайте избрания проект и натиснете бутона **Добавя проекта.** На вмъкване подлежат само проекти, които в момента не са отворени. Преди да обедините проектите, трябва да свържете елементите в тях с материали в модул **Генериране на ценова оферта** за всеки един поотделно, независимо от това дали са били свързани вече или не. За да изтриете проект от списъка, натиснете бутона **Изтрива добавени проекти към текущия разкрой.** След като сте заредили в списъка всички проекти, натиснете бутона **Калкулира проектите за разкрой.** След това вече може да пристъпите към същински разкрой. За обединените проекти са активни операциите: **Разкрояване, Експорт, Експорт към Optimik,Експорт към Plan IQ,Експорт към Cutting** и справките **Разход по материали** и **Доставчици**. Справки **Детайлна спецификация, Сумарен разход по елементи** и **Калкулация по възли/ Общо** не са активни и не могат да бъдат изпълнени.

#### *Експорти към външни програми*

**Експорт към Giben -** бутонът създава експортен файл за разкрой в **Giben office. За изпълнение на експорта трябва да има инсталиран Excel.** Файлът се записва в папка **acad\_pic/temp** по подразбиране. За да изберете друго местоположение на създавания експортен файл натиснете бутона вдясно от полето и в прозореца, който се зарежда, изберете новото място за запис. Името на файла съдържа името на проекта **и думата \_Giben+\_името на материала**, а разширението му е **XLS.** 

**Експорт към ARDIS -** бутонът създава експортен файл за разкрой. Файлът се записва в папка **acad\_pic/temp по подразбиране.** За да изберете друго местоположение на създавания експортен файл натиснете бутона вдясно от полето и в прозореца, който се зарежда, изберете новото място за запис. Името на файла съдържа **името на проекта и думата \_ARDIS\_името на материала,** а разширението му е **STK.** 

**Експорт към VCarve Pro -**Създава карта на разкроя за избрания материал, визуализираща и отворите към детайлите за монтиране на крепежа. Картата се оформя на база съдържанието на предварително създаден при генериране на шкафовете експортен файл, съдържащ информация относно отворите, необходими за монтиране на добавения крепеж към под, таван, страници, гръб и прегради (включително отворите за поставяне на панти), рафтове, бленди и допълнителни детайли. За целта в модул **Шкаф, Параметри и контроли**, страница **[Други](file:///C:/nina/nina-rabotni/Sajtowe/FURNITURE-INTERIOR/design39_1.html#Drugi)**, при генериране на шкафовете трябва да е активирана опцията **Подготвя отворите от крепежа за Експорт към VCarve Pro**. За крепежа към преградите има задължително избрана посока на **ексцентрика** - **лява** или **дясна**. На самия чертеж обаче се оразмерява само лява страна на преградите. Отворите на крепежа от преградите с дясна посока на ексцентрика няма да бъдат показани.

При удвоени (слепени) детайли от шкафа (т.е. с удвоена дебелина на материала) в картата на разкроя се разпробива винаги само вътрешния детайл.

За детайли с неправоъгълна форма ще бъде показан и формата на детайла ако опцията **Изчертава неправоъгълната форма на детайлите** в страница **Параметри на разкроя** е активна (показано е на втория пример).

Ако по страните на детайлите има фалц или нут (идващ от нутване на пода на чекмеджетата в страниците или при позиция на гърба фалц и нут) при генериране на картата на разкроя ще се поставят маркери за позицията на **нута / фалца**. Маркери се поставят по страниците на чекмеджетата и по прилежащите към гърба детайли - под, таван, страници и др.

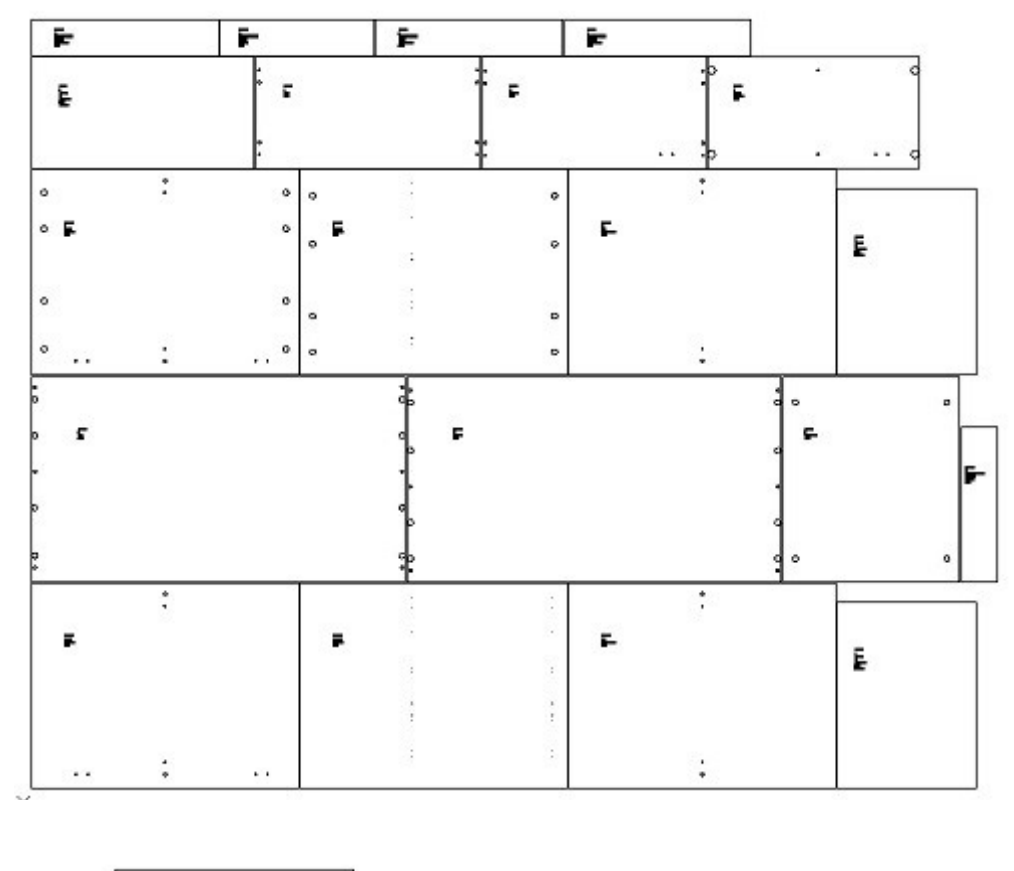

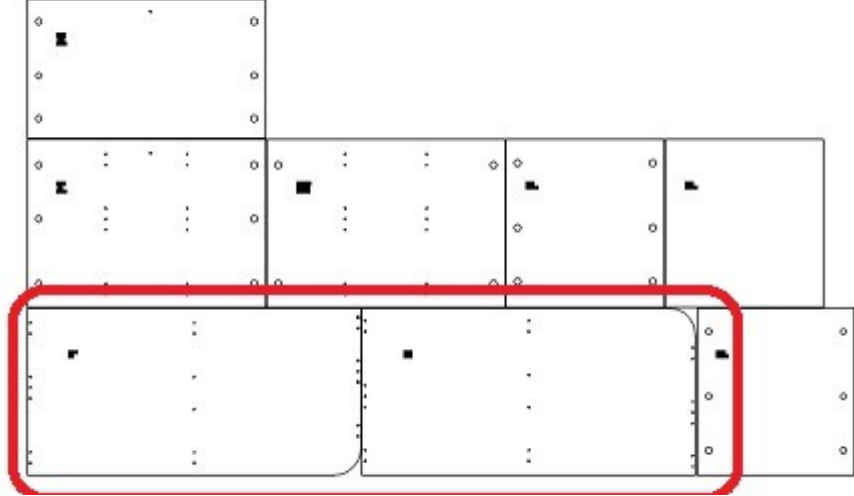

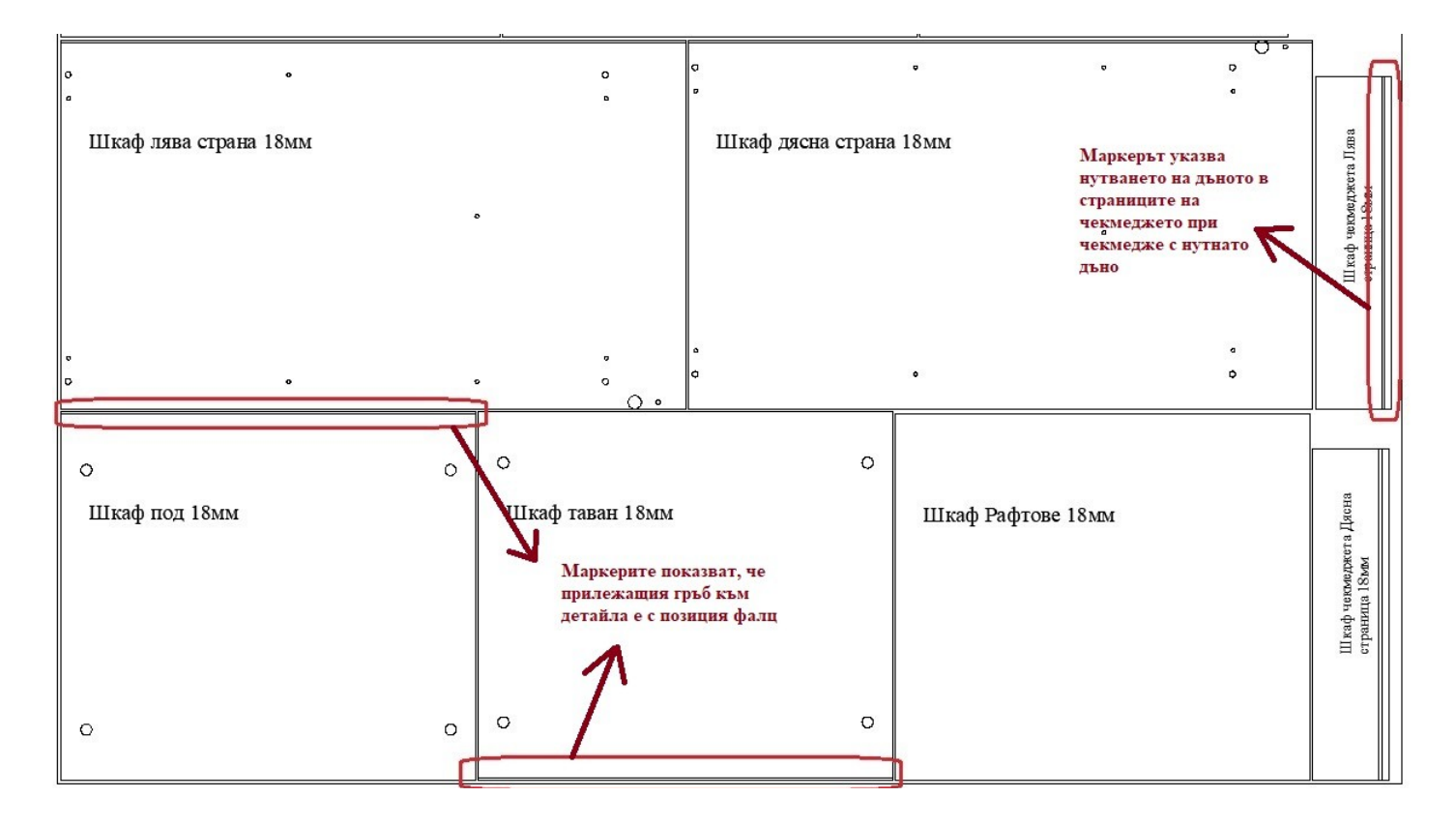

Отворите от крепежа се регистрират със слоеве, отговарящи на диаметъра им. Самите детайли също се регистрират с общ отделен от плочата слой. Целта е групавото им селектиране за избор на инструмент.

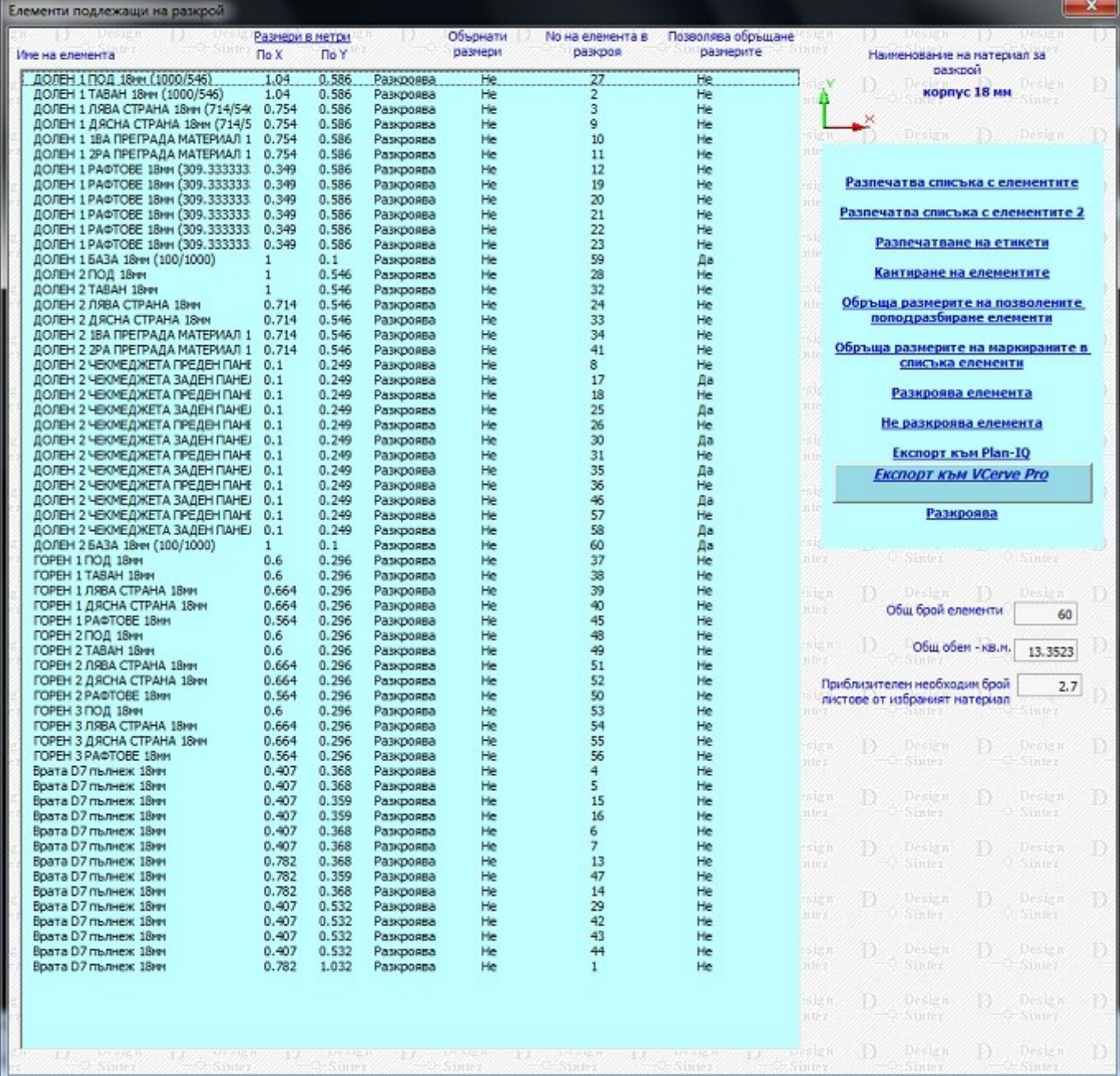

**Експорт към Cut Rite (активен в Design Sintez Professional)-** бутонът създава експортен файл за разкрой в **Cut Rite**. Файлът се записва в папка **acad\_pic/temp** по подразбиране. За да изберете друго местоположение на създавания експортен файл, натиснете бутона вдясно от полето и в прозореца, който се зарежда, изберете новото място за запис. Името на файла съдържа **името на проекта+думата CutRite+\_името на материала и дебелината му**, а разширението му е **PNX**.

#### **Разпечатване на етикети**

Операцията се стартира с бутона Р**азпечатване на етикети** и се изпълнява само в Excel. Информацията в тях се попълва на база на последния изпълнен разкрой. Материалите участват със **съкратените** си наименования от **Номенклатура материали**. Ако в Параметри на разкроя е зададено **Премахва дебелината на материала и кантирането от наименованията на детайлите** те няма да бъдат показани с цел съкращаване на наименованията на детайлите.

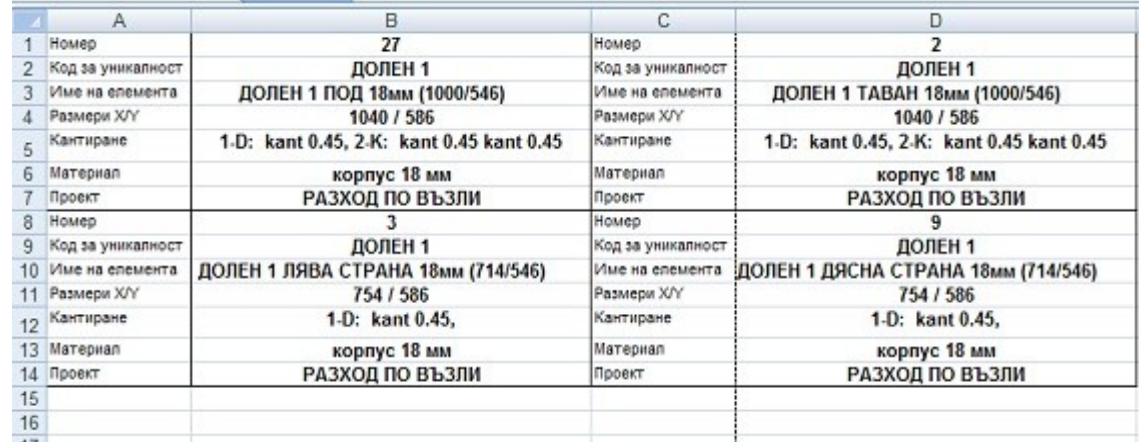

#### **Карта на разкроя**

За детайли с неправоъгълна форма (под, таван, рафтове и страници) ще бъде показан и формата на детайла ако опцията **Изчертава неправоъгълната форма на детайлите** в страница **Параметри на разкроя** е активна (показано е на втория пример).

 Поставят се маркери и по страните на детайлите с нут или фалц (страници на чекмеджетата, по прилежащите към гърба детайли - под, таван, страници и др.), подобно на **Nesting разкроя**.

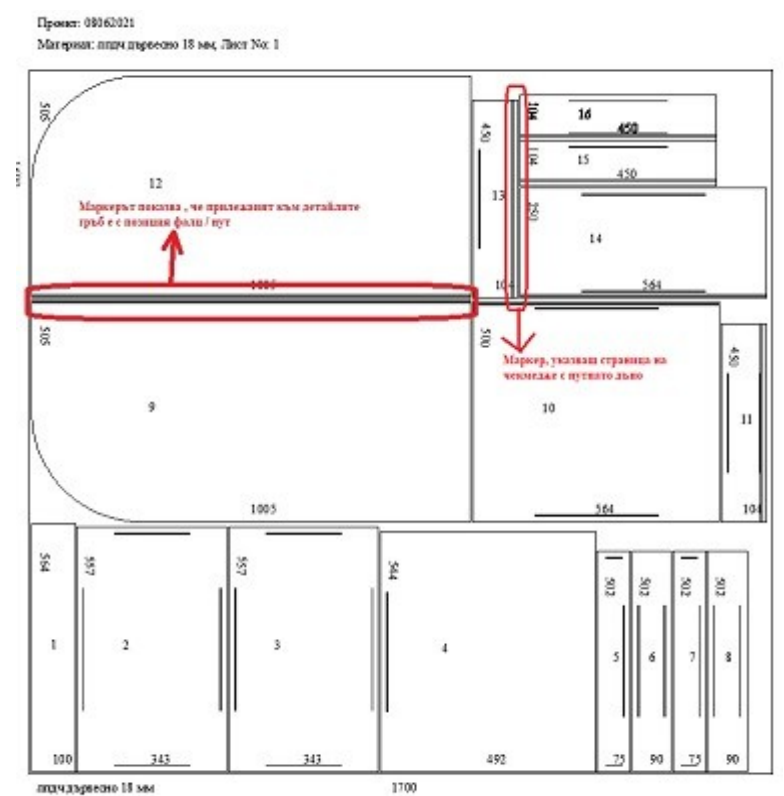

1: T508062021\_9609759, Illica@ 6asa 18sec L: 100, H: 364

# *Параметри на разкрояването*

#### **Параметри на разкроя**

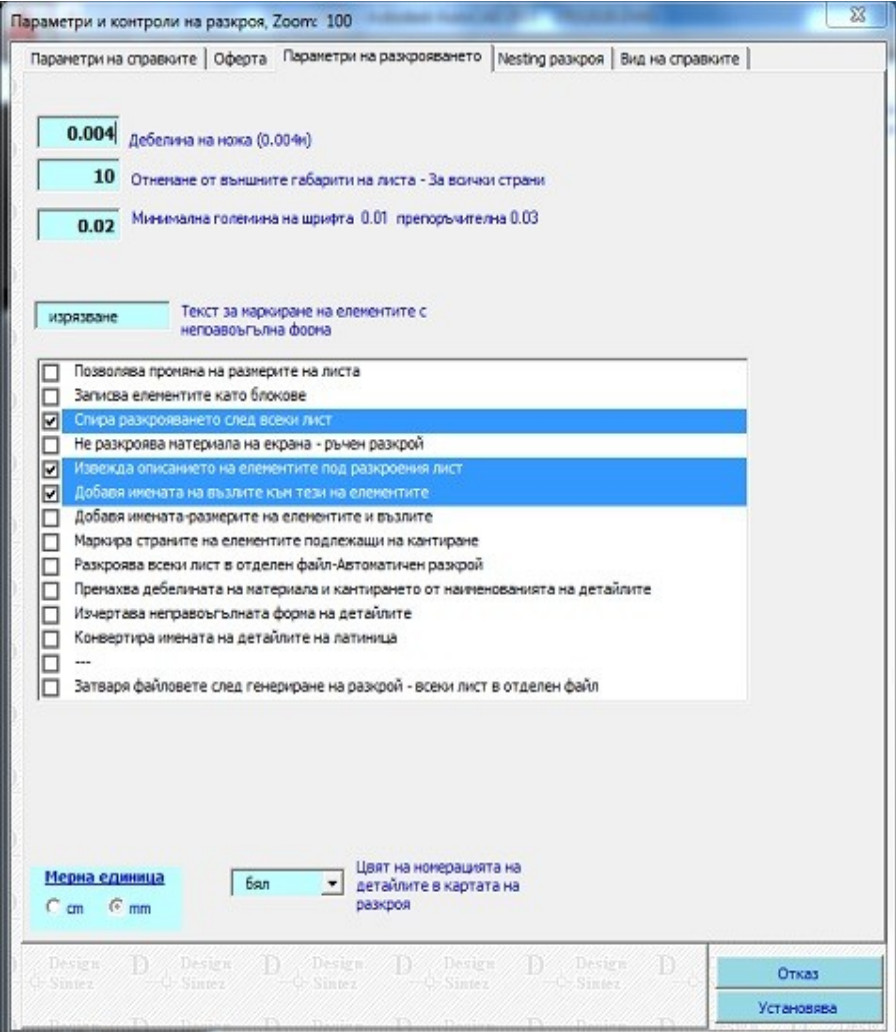

**Премахва дебелината на материала и кантирането от наименованията на детайлите** - Задава да не се включва информацията за дебелината на материла и кантирането към имената на детайлите в картата на разкроя и при експортите към външни разкройващи програми - **Cutting, Optimik** и др. и при **Разпечатване на етикети**. Целта е да се намали дължината на текстовете и по-добрата им видимост в детайлите.

**Изчертава неправоъгълната форма на детайлите** - Прилага се в **картата на разкроя** и при **Експорт към VCarve PRO** за детайли **ПОД (ДЪНО), ТАВАН и СТРАНИЦИ**.

## **Параметри на Nesting разкроя**

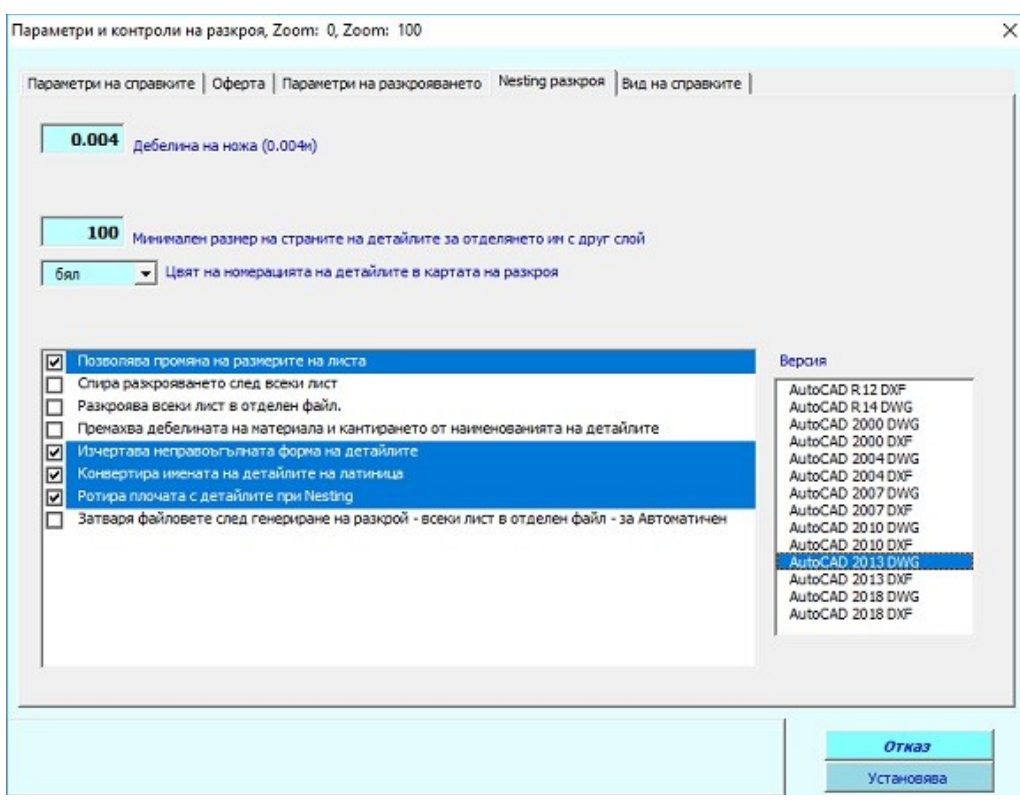

**Позволява промяна на размерите на листа** - Когато е активна при разкрояване полетата с размерите на плочата на материала ще бъдат достъпни за промяна. Ако е изключена, размерите на плочата не могат да бъдат променяни.

**Спира разкрояването след всеки лист** - Определя след всеки разкроен лист да се зарежда прозорец, позволяващ промяна размерите на плочата посредством промяна на стойностите за отнемане от листа. В този прозорец са налични следните справочни полета:

- **Номер на следващия лист** извежда информация за номера на следващият пореден номер на лист, подлежащ на разкрой.
- **Остатък за разкрой** извежда информация за общият остатъчен обем от материал в кв.м. подлежащ за разкрой.

**Разкроява всеки лист в отделен файл - Автоматичен разкрой** - Определя създаването на отделни файлове за всеки разкроен лист от материала при създаване на карта на разроя. С цел по- добра прегледност при по- големи разкрои.

**Премахва дебелината на материала и кантирането от наименованията на детайлите** - Задава да не се включва информацията за дебелината на материла и кантирането към имената на детайлите в картата на разкроя и при експортите към външни разкройващи програми - **Cutting, Optimik** и др. и при **Разпечатване на етикети**.Целта е да се намали дължината на текстовете и по-добрата им видимост в детайлите.

**Изчертава неправоъгълната форма на детайлите**- Прилага се в **картата на разкроя** и при **Експорт къмNesting VCarve PRO** за детайли **ПОД (ДЪНО), ТАВАН и СТРАНИЦИ**.

Секция **Версия** - Съдържа списък за избор на версията (формат на файла), към която да се записват файловете (актуално за избрана опция **Разкроява всеки лист в отделен файл**).

#### **Параметри на справките**

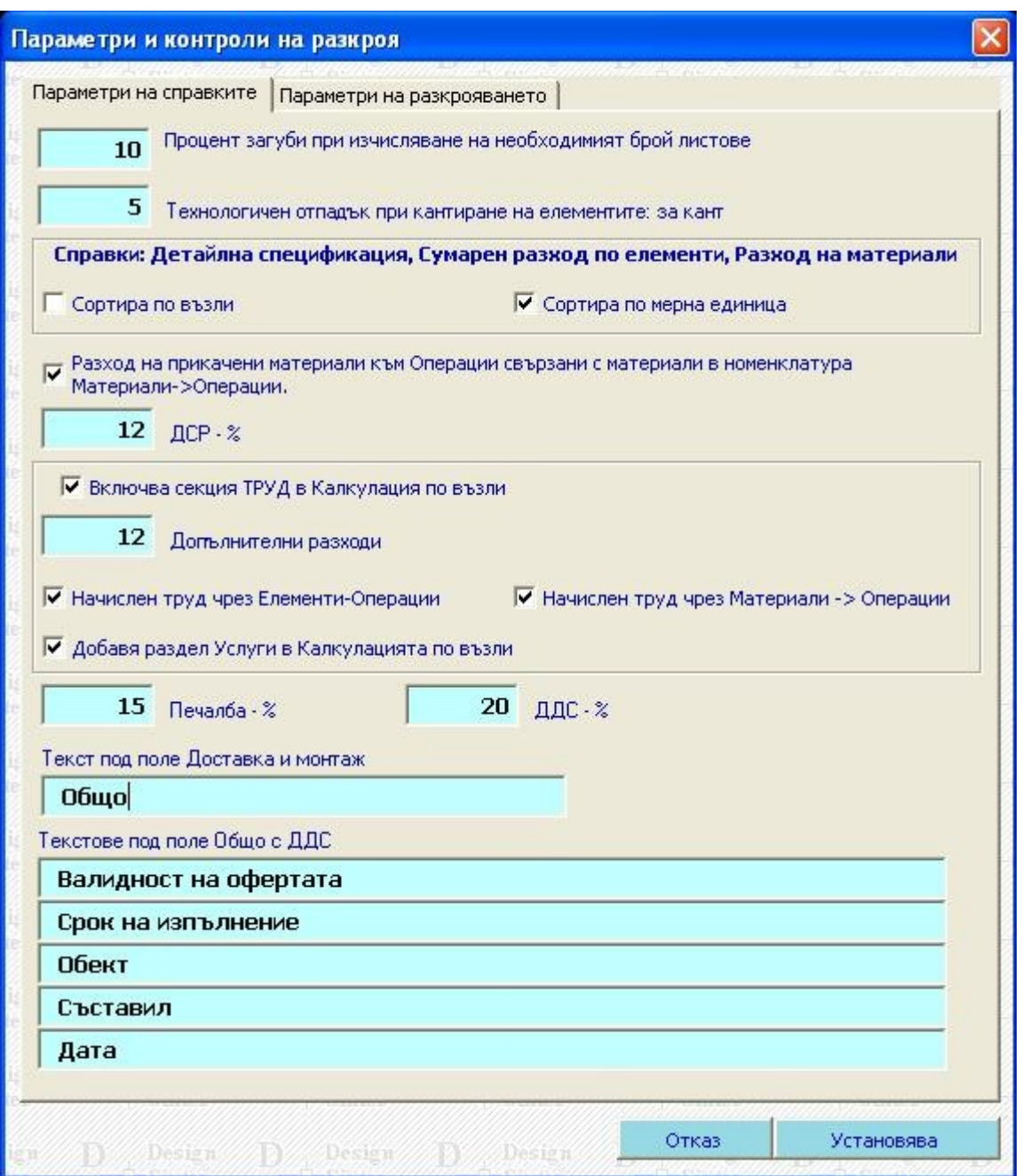

Опция **Разход на прикачени материали към операции, свързани с материали в Номенклатура Материали -> Операции** (накратко **разход Операции - Материали)**- има отношение към справката в табличен вид **Калкулация по възли.** Дава информация за стойността на разходите за материалите, необходими за изпълнение на операциите за изработка на едно изделие. Основава се на прикачването на материал към операция. При това към операцията трябва има зададена разходна норма за съответния материал. Операцията от своя страна трябва да бъде прикачена към материал, свързан с елементи в Ценова оферта, "Опис участващи в проекта елементи" . Калкулира се по следния начин: Количеството на материала, свързан с елементи от описа, се умножава по разходната норма на вторичния материал (прикачен към операцията). Получения резултат се умножава по цената на вторичния материал за единица материал. В общественность и производит в соответственность и производит в соответственность и производительно

**Например**: Материала, свързан към елемент в "Опис участващи в проекта елементи" е КАНТ и количетвото му е 20м. Към канта е прикачена операция КАНТИРАНЕ. Към операцията КАНТИРАНЕ има прикачен материал лепило с разходна норма 0.1 бр. опаковки за единица материал и цена на опаковката 10лв. В резултат получаваме: разход "Операции – Материали" = 20 лв. (20л.м. Х 0.1 опаковка лепило – разходната норма Х 10лв (цената на 1 опаковка лепило)).

Опция **Начислен труд чрез Елементи - Операции -** Има отношение към справката в табличен вид **Калкулация по възли.** Формирането на този разход се основава на свързването при генериране на възли на определени елементи от тях (лява страница, под, таван и т.н.) с операции, които се използват при обработката им. На база стойността на операцията "**за цялата операция**" и броя на свързаните с нея елементи, когато се генерира **ценова оферта** за проекта (модул **Генериране на ценова оферта , Опис участващи в проекта елементи**, бутон **PRO**) се калкулира разхода "**Елементи-> Операции**" като като сума от произведенията на броя елементи по цената за операцията, с която са свързани. Ако има няколко елемента, свързани с различни операции, сумите се натрупват. Например: Зададено е 1 елемент свързан с **Операция1** с цена 2 лв/ операция и 3 елемента, свързани с **Операция2** с цена за операция 5 лв. Ако опцията е активна, в справката **Калкулация по възли/ Общо**, страница **Калкулация по възли,** за конкретния възел получаваме:

#### **Начислен труд чрез Елементи - операции**

- **Операция1** 1бр х 2 лв. = 2лв
- **Операция2** 3бр.х 5лв. = 15лв.
- **Общо** 17лв

Така калкулираната сума се включва в общата стойност на изделието.

Опция **Начислен труд чрез Материали - Операции** - Отразява се в справката **[Калкулация по възли](file:///C:/nina/nina-rabotni/Sajtowe/FURNITURE-INTERIOR/images/primer/kalkulaciq_wyzli_PRO.xls)**. Изчислява се като **количеството на материала**, свързан с операция, се умножава по стойността на операцията за обработката на **единица материал**. При изключена опция такъв разход за труд не се калкулира.

**Включва секция ТРУД в Калкулация по възли -** Състоянието на опцията определя дали да се изчислва труд за всяко едно изделие в справката **[Калкулация по възли](file:///C:/nina/nina-rabotni/Sajtowe/FURNITURE-INTERIOR/design19.htm#calculaciq_wyzli)**. Когато е изключена, всички пера по изчисляване на труда се игнорират за отделните изделия. Калкулира се само труд за целия проект в справката **[Калкулация общо](file:///C:/nina/nina-rabotni/Sajtowe/FURNITURE-INTERIOR/design19.htm#calculaciq_obshto)**, като се взима стойността, зададена в модул **Отваря проект, Информация към проекта**, страница **Обобщени данни** (**за Design Sintez Professional**) или изобщо не се начислява такъв (за **Design Sintez Standard**).

#### **Справка Разход на материали**

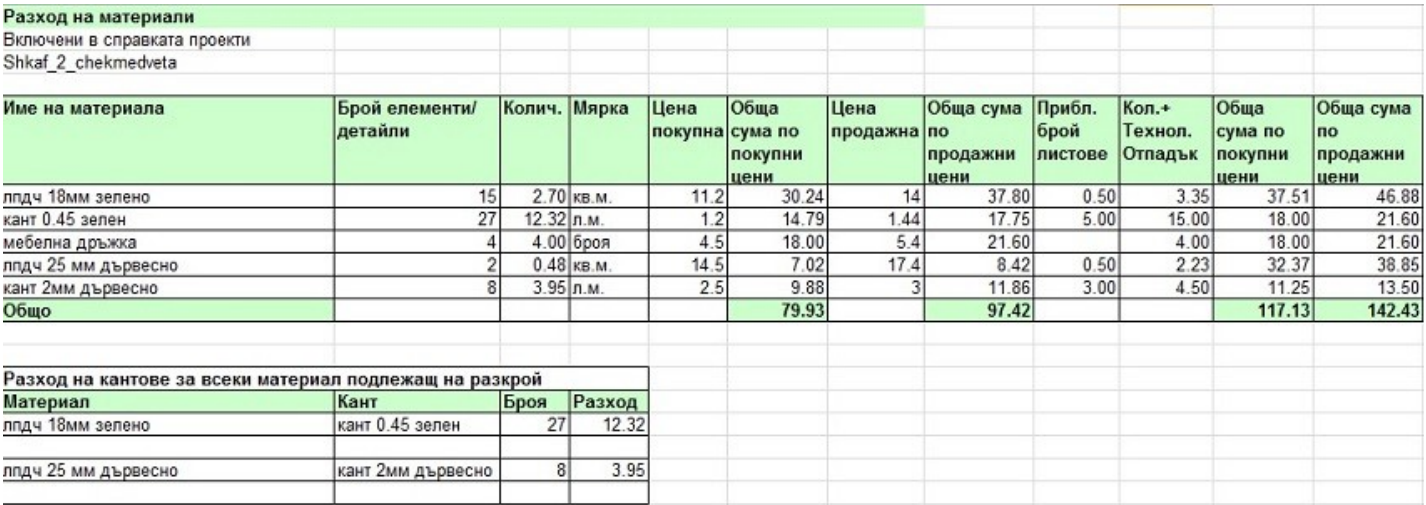

В отчета се включват и справките **Разход на прикачени материали към Операции свързани с материали в номенклатура Материали->Операции** и **Разход на кантове за всеки материал подлежащ на разкрой.**

• **Разход на прикачени материали към Операции свързани с материали в номенклатура Материали->Операции (**накратко **разход Операции - Материали)** - Основава се на прикачването на материал към операция. При това към операцията трябва има зададена разходна норма за съответния материал. Операцията от своя страна трябва да бъде прикачена към материал, свързан с елемент/и в Ценова оферта, "Опис участващи в проекта елементи" . Калкулира се по следния начин: Количеството на материала, свързан с елементи от описа, се умножава по разходната норма на вторичния материал (прикачен към операцията). Получения резултат се умножава по цената на вторичния материал за единица материал. Например: Материала, свързан към елемент в "Опис участващи в проекта елементи" е КАНТ и количетвото му е 20м. Към канта е прикачена операция КАНТИРАНЕ. Към операцията КАНТИРАНЕ има прикачен материал лепило с разходна норма 0.1 бр. опаковки за единица материал и цена на опаковката 10лв. В резултат получаваме: разход "Операции – Материали" = 20 лв. (20л.м. Х 0.1 опаковка лепило – разходната норма Х 10лв (цената на 1 опаковка лепило)).

**Разход на кантове за всеки материал подлежащ на разкрой** - Съдържа информация за всеки листов материал от проекта, подлежащ на разкрой, с какви кантове е кантиран и количеството на всеки един кант.

# **Справка Калкулация по възли/ Общо**

Стойността за труд може да се зададе за целия проект, вместо да се включва във стойността за всяко едно изделие от него. За целта опцията **Включва секция ТРУД в Калкулация по възли** трябва да бъде изключена (**Параметри и контроли**, страница **[Параметри на справките](file:///C:/nina/nina-rabotni/Sajtowe/FURNITURE-INTERIOR/design19.htm#parametri)**), а в модул **Отваря проект, Информация към проекта,** страница **[Обобщени данни](file:///C:/nina/nina-rabotni/Sajtowe/FURNITURE-INTERIOR/design19.htm#obobshteni_danni)** трябва да има въведена стойност за труд за целия проект.

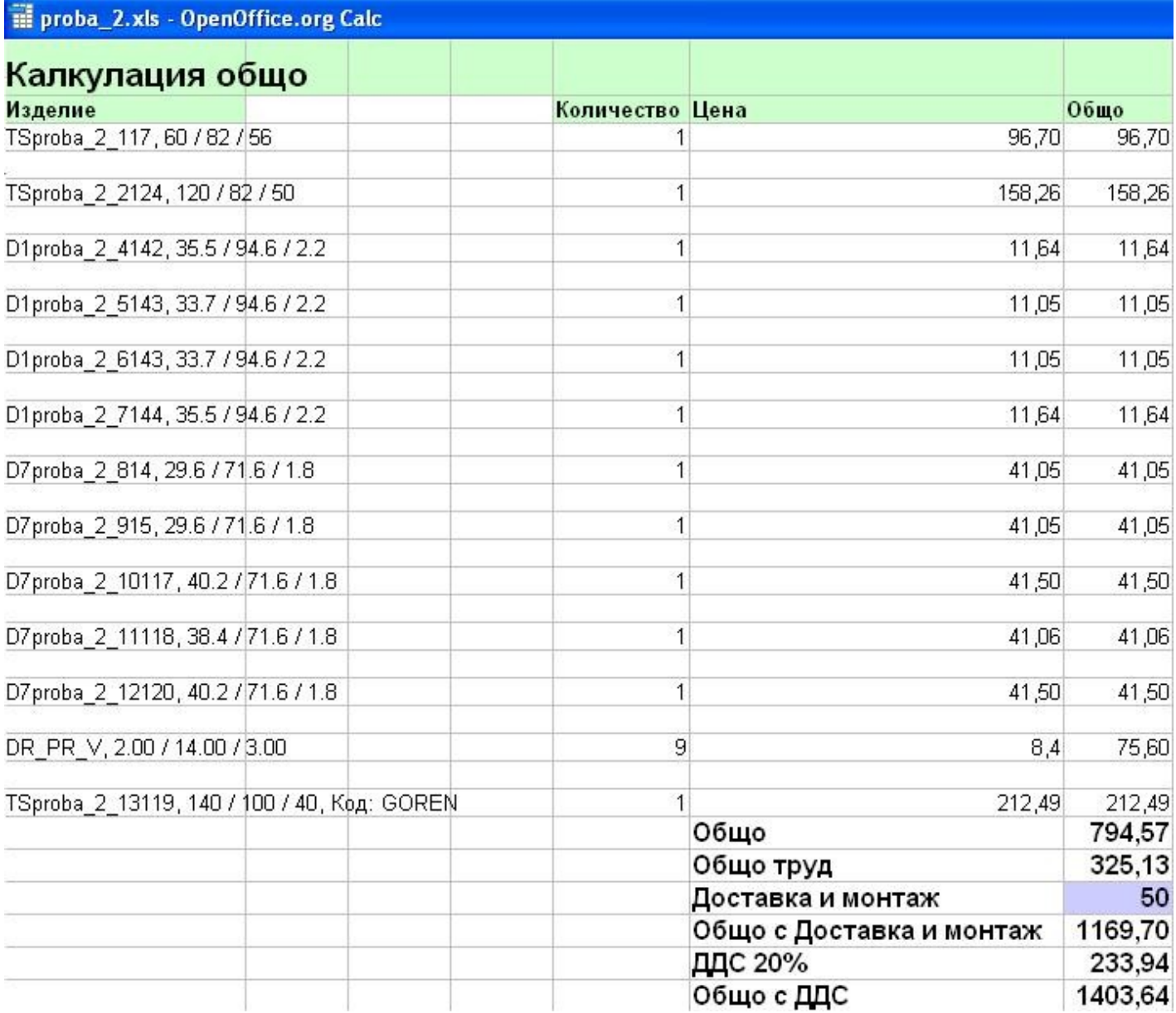

# **МЕНАЖЕР НА ОПЕРАЦИИ И КОМАНДИ**

Списък с макроси за автоматично изпълнение на групи от последователни операции - Включените в списъка макроси включват за изпълнение групи от операции, свързани в логическа последователност. Изпълняват се следните комбинации от операции:

- Макрос **Експорт към VCarve PRO** Изпълнява се за последно разкроявания материал. Автоматично се стартират една след друга операциите **Разкрой ---> Експорт към VCarve Pro.** За да се изпълни преди това трябва да се свържат елементите с материали в модул **Генериране на ценова оферта.**
- **Шкаф -> Оразмеряване: Детайли –** Стартира оразмеряването поотделно на всеки един детайл от шкафа. Всеки детайл се оразмерява в отделен файл.

# **ОТВАРЯ ПРОЕКТ**

Страница **Обощени данни -** Тук се задава общата стойност на труда за избрания проект. Така калкулираната сума ще участва в справката **[Калкулация по възли/ Общо](file:///C:/nina/nina-rabotni/Sajtowe/FURNITURE-INTERIOR/images/primer/kalkulaciq_obsht_trud.JPG)**, когато опцията **Включва секция ТРУД в Калкулация по възли / Общо** (модул **Разкрой, Параметри на справките**) е изключена.

# **Тест на възлите**

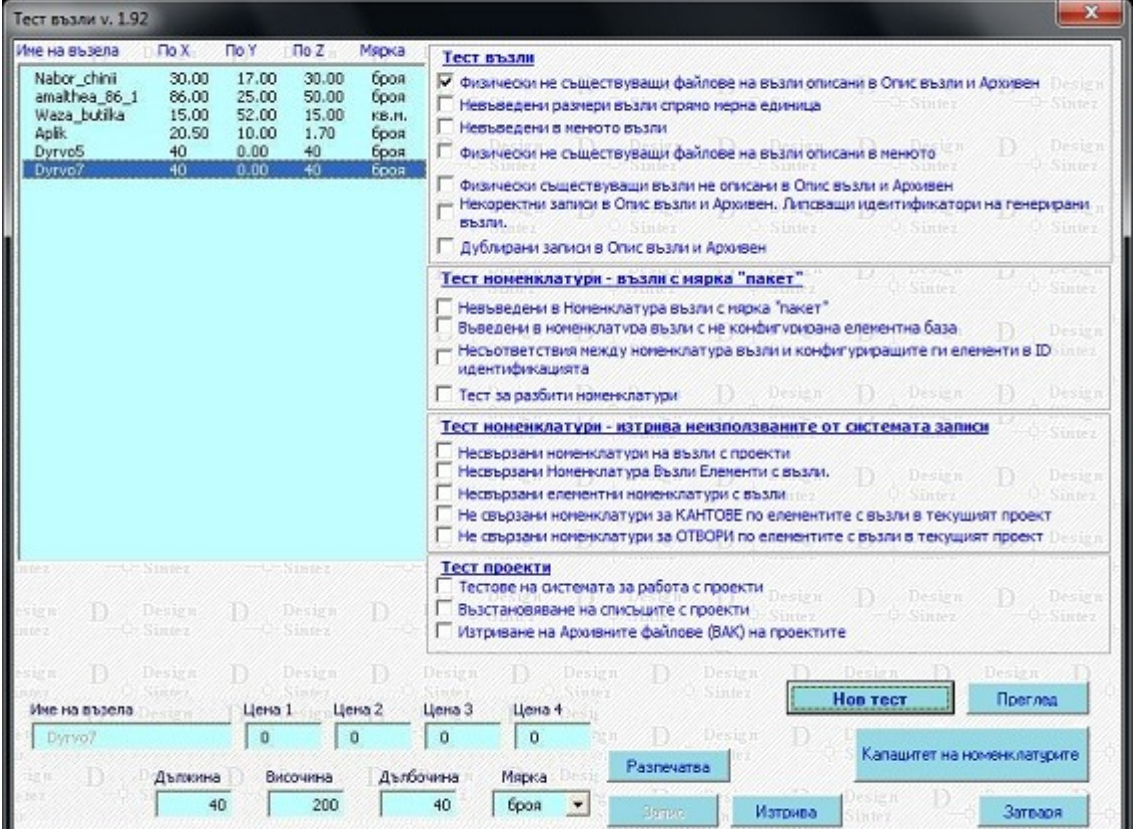

**Несвързани номенклатури за ОТВОРИ по елементите с възли в текущия проект** - Тестът проверява и почиства списъците с параметри на отворите, добавени от крепежи, които вече са премахнати от проекта. По- кратките списъци от своя страна ускоряват работата с програмата и не на последно място на операциите **Генериране на ценова оферта** и **Разкрой**.

#### *Библиотеки с чертежи*

Модулът систематизира файловете на всички справки, създадени към текущия проект - файловете с оразмерявания на цели шкафове, разбивки, персонални оразмерявания на детайлите с отворите за крепежа, карти на разкроя и Nesting разкрои, оразмерявания на целия проект и др. Целта е обощаване на цялата техническа информация на проекта на едно място.

В левия списък се намират операциите,създаващи справките. Кликане с ляв бутон върху операция зарежда в средния списък създадените от нея файлове.

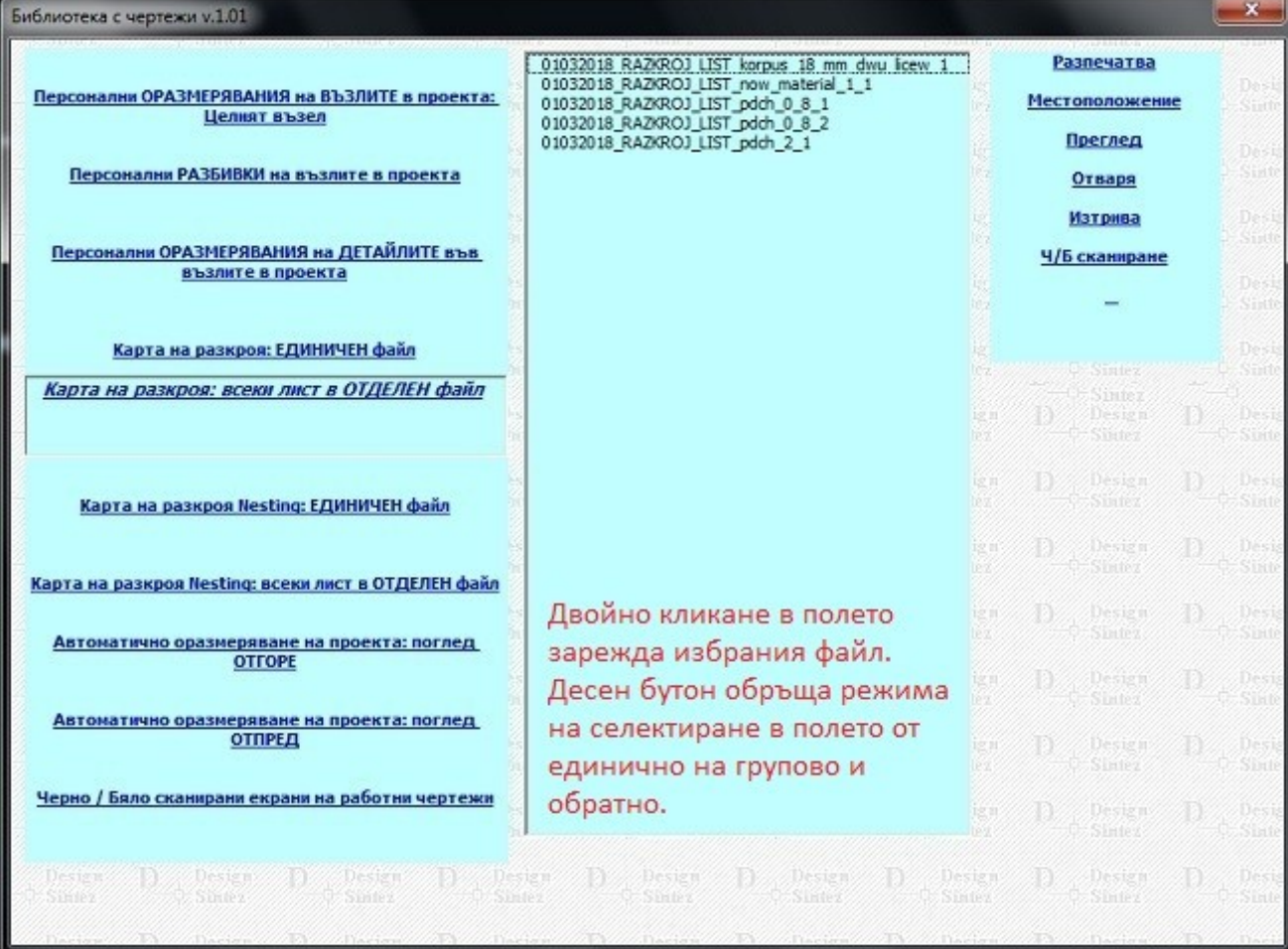

#### **Възможни операции със справките**

- 1. **Разпечатване** Изпраща към принтер за разпечатване на избраната справка.
- 2. **Местоположение** Зарежда папката, в която е записана съответната справка.
- 3. **Преглед** Зарежда преглед на избраната справка. Ляв бутон върху прегледа го максимизира, десен го минимизира (ако е максимизиран) или го затваря.
- 4. **Отваря** чертежа Зарежда избраната справка като файл.
- 5. **Изтрива** чертежа Изтрива файла на избраната справка.